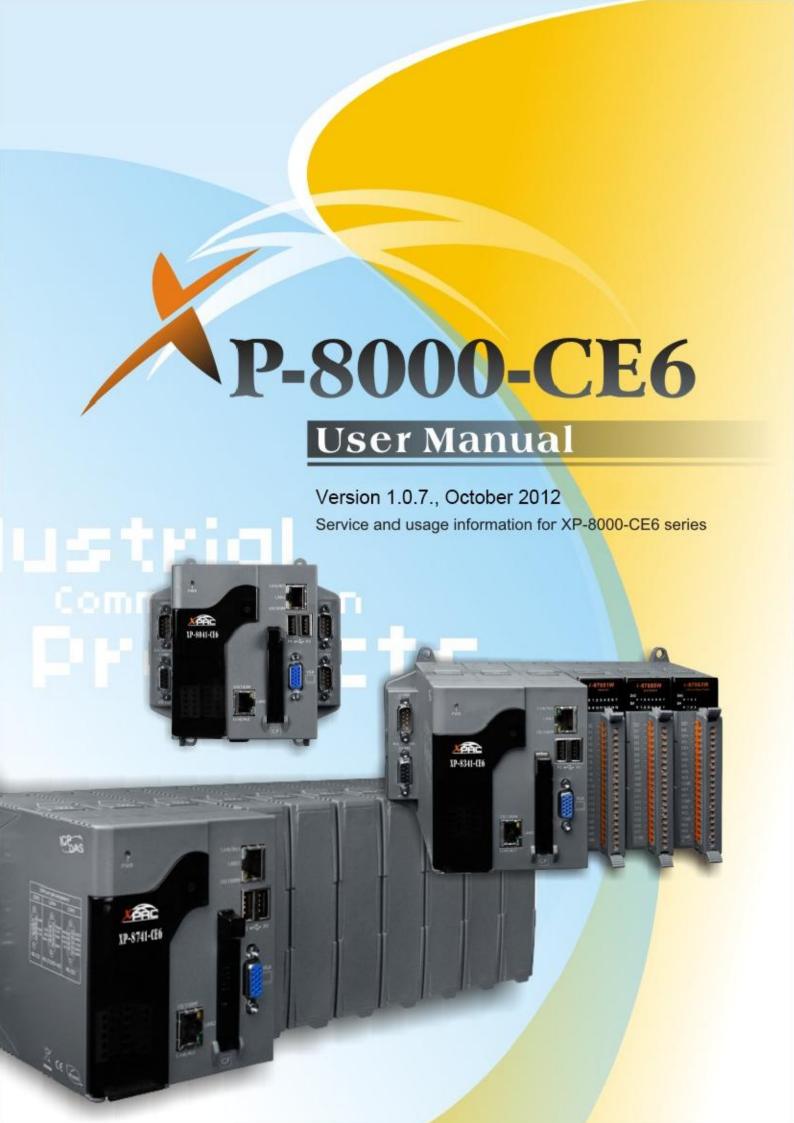

All products manufactured by ICP DAS are under warranty regarding defective materials for a period of one year, beginning from the date of delivery to the original purchaser.

#### Warning

ICP DAS assumes no liability for any damage resulting from the use of this product.ICP DAS reserves the right to change this manual at any time without notice. The information furnished by ICP DAS is believed to be accurate and reliable. However, no responsibility is assumed by ICP DAS for its use, not for any infringements of patents or other rights of third parties resulting from its use.

## Copyright

Copyright @ 2009 by ICP DAS Co., Ltd. All rights are reserved.

#### **Trademark**

The names used for identification only may be registered trademarks of their respective companies.

## **Support**

ICP DAS take your problem as ours.

If you have any problem, please feel free to contact us.

You can count on us for quick response.

Email: <a href="mailto:service@icpdas.com">service@icpdas.com</a>

Tel: 886-3-5973366

Also, the FTP site of ICP DAS has contents about XP-8000-CE6 which you may be interested in. We believe that those contents may be helpful to your work.

FTP: <a href="ftp://ftp.icpdas.com/pub/cd/xp-8000-ce6/">ftp://ftp.icpdas.com/pub/cd/xp-8000-ce6/</a>

Contact sales of ICP DAS for OEM or ODM services.

Contact sales: <a href="http://www.icpdas.com/sevices/support.htm">http://www.icpdas.com/sevices/support.htm</a>

# **Table of Contents**

| Table of Contents                                                   | 4       |
|---------------------------------------------------------------------|---------|
| 1. General Information                                              | 7       |
| 1.1. Introduction                                                   |         |
| 1.2. Features                                                       | 9       |
| 1.3. Specifications                                                 | 13      |
| 1.4. Dimension (Unit: mm)                                           |         |
| 1.5. Overview                                                       | 20      |
| 1.6. Companion CD                                                   | 23      |
| 1.7. Rescue Compact Flash Card                                      | 24      |
| 2. Quick Start and Rescue                                           | 25      |
| 2.1. Getting started with XP-8000-CE6 Hardware                      | 26      |
| 2.2. Regional and Language Options                                  | 29      |
| 2.3. Getting Started with XP-8000-CE6 Software Tools                | 31      |
| 2.4. XPAC Utility for Configuring XP-8000-CE6                       | 33      |
| 2.4.1. XPAC Utility Menu Bar                                        | 34      |
| 2.4.2. XPAC Utility Property Tabs                                   | 37      |
| 2.4.3. The factory default settings                                 | 48      |
| 2.5. DCON Utility for configuring I-7K and I-87K series I/O modules | 50      |
| 2.6. Rescue the XP-8000-CE6                                         | 54      |
| 2.7. Updating the XP-8000-CE6                                       | 57      |
| 2.7.1. Only update OS image                                         | 58      |
| 2.7.2. Reinstall XP-8000-CE6                                        | 59      |
| 2.8. Restore the Rescue Disk                                        |         |
| XP-XUIII-CE6 User Manual version 1 () 7 Last Revised: February 2012 | Раσе: 4 |

| 3. XP-8000-CE6 Tools                                              | 65      |
|-------------------------------------------------------------------|---------|
| 3.1. DCON Utility (for PC side)                                   | 67      |
| 3.2. XPAC Utility                                                 | 68      |
| 4. Your First Program                                             | 69      |
| 4.1. Setting up the Development Environment                       | 70      |
| 4.1.1. Installing and Setting Platform SDK                        | 71      |
| 4.1.2. API and SDKs                                               | 75      |
| 4.2. Creating Your First Program                                  | 76      |
| 4.2.1. Your First Visual C++ Program                              | 77      |
| 4.2.1.1. Creating a New Project                                   | 78      |
| 4.2.1.2. Configuring the Platform                                 | 83      |
| 4.2.1.3. Specifying the Path of the XPAC Reference                | 84      |
| 4.2.1.4. Adding the Control to the Form                           | 86      |
| 4.2.1.5. Adding the Event Handling to the Control                 | 89      |
| 4.2.1.6. Uploading the Application to XP-8000-CE6                 | 91      |
| 4.2.1.7. Executing the Application on XP-8000-CE6                 | 93      |
| 4.2.2. Your First Visual C# Program                               | 94      |
| 4.2.2.1. Creating a New Project                                   | 95      |
| 4.2.2.2. Specifying the Path of the XPAC Reference                | 98      |
| 4.2.2.3. Adding the Control to the Form                           | 101     |
| 4.2.2.4. Adding the Event Handling to the Control                 | 103     |
| 4.2.2.5. Uploading the Application to XP-8000-CE6                 | 105     |
| 4.2.2.6. Executing the Application on XP-8000-CE6                 | 107     |
| 4.2.3. Your First VB.net Program                                  | 108     |
| 4.2.3.1. Creating a New Project                                   | 109     |
| XP-8000-CF6 User Manual version 1 0.7 Last Revised: February 2012 | Page: 5 |

| 4.2.3.2. Specifying the Path of the XPAC Reference              | 112 |
|-----------------------------------------------------------------|-----|
| 4.2.3.3. Adding the Con <mark>trol</mark> to the Form           | 115 |
| 4.2.3.4. Adding the Eve <mark>nt</mark> Handling to the Control | 117 |
| 4.2.3.5. Uploading the Application to XP-8000-CE6               | 119 |
| 4.2.3.6. Executing the Application on XP-8000-CE6               | 121 |
| Appendix A. Frame Ground                                        | 122 |
| Appendix B. Application of RS-485 Network                       | 125 |
| B.1. Basic RS-485 Network                                       | 126 |
| B.2. Daisy Chain RS-485 Network                                 | 127 |
| B.3. Star Type RS-485 Network                                   | 128 |
| B.4. Random RS-485 Network                                      | 130 |
| B.5. Master/Slaves Settings                                     | 131 |
| Appendix C. Tips-How to                                         | 134 |
| C.1. How to Use Rotary Switch                                   | 135 |
| C.2. How to Use DIP Switch                                      | 136 |
| C.3. How to online debug XP-8000-CE6                            | 137 |
| C 4 How To use Multi-IO Modules                                 | 145 |

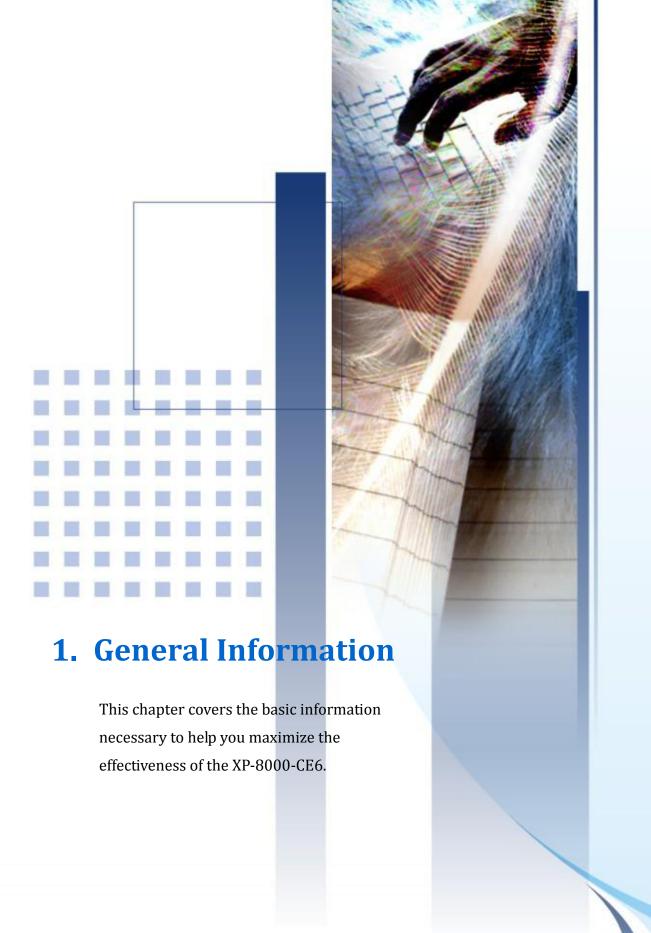

#### What is XP-8000-CE6?

XP-8000-CE6 is the new generation PAC of ICP DAS. It equips a AMD LX 800 CPU (500 MHz) running a Windows Embedded CE 6.0 operating system, variant connectivity (VGA, USB, Ethernet, RS-232/RS-485) and 0/3/7 slots for high performance parallel I/O modules (high profile I-8K series) and serial-type I/O modules (high profile I-87K I/O modules).

Its operating system, Windows Embedded CE 6.0 R3, has many advantages including hard real-time capability, small core size, and interrupt handling at a deeper level, achievable deterministic control and low cost. Compared with CE5.0, CE6.0 updates its virtual memory architecture to increase system robustness and security. Besides, CE 6 R3 delivers rich user experiences and a unique connection to Windows PCs, servers, services, and devices. XP-8000 also supports SoftPLC such as ISaGRAF and K.W.

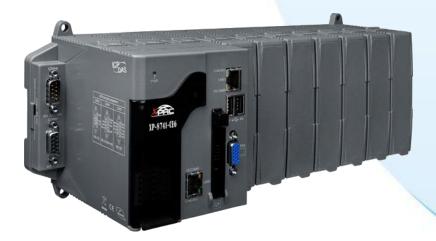

#### **Software Features**

#### ➤ Windows Embedded CE 6.0

Most of the popular features in Microsoft software are included, such as:

### ➤ ASP Web Server (Javascript and VBScript)

ASP stands for Active Server Pages. ASP is an active scripting engine that runs on the server side and dynamically creates web pages for client's requests. In XP-8000-CE6, ASP Web Server is provided. The ASP Web Server supports both VBScript and JavaScript.

#### > SQL Server Compact 3.5

SQL, Structured Query Language, is a computer language for database. SQL Server is a server of database that implements SQL query language. Microsoft SQL Server Compact 3.5 is an embedded database engine which provides faster, trusted, productive environments and better decision making support.

## ➤ .NET Compact Framework 3.5

Microsoft's .NET Compact Framework provides a run-time environment, CLR, and plenty of class libraries to simplify development processes. CLR is Common Language Runtime. It provides cross-language integration, enhanced security, etc. Windows Embedded CE 6.0 supports .NET Compact Framework 3.5. Therefore, we provide .NET Compact Framework 3.5 in XP-8000-CE6.

## ➤ Many Others

There still are others such as Jscript, VBScript, etc.

#### **► DCON Utility**

DCON Utility is an application that provides an environment with easy and quick search, configure and test I/O modules in the networks.

#### ➤ Rich Software Solutions

XP-8000-CE6 equips with Windows Embedded CE 6.0 which is compatible with the popular operating system, Windows XP. Thus there are rich software solutions users can find. The followings are commonly-used development tools:

Microsoft Visual Studio.NET 2005/2008:

ICP DAS provides SDK as well as demo programs for Visual C#.NET, Visual Basic.NET and Visual C++.

SCADA solution: InduSoft provides simple "drag and drop", "point and click" developing environment for HMI and SCADA applications.

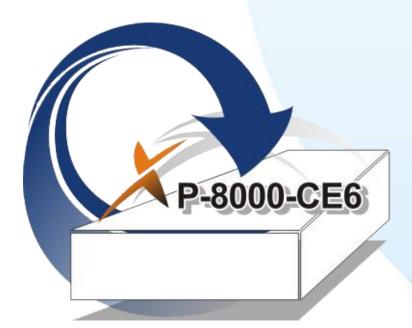

#### **Hardware Features**

#### **➤ Power CPU Module**

The most important features of the CPU module are

- ➤ AMD LX 800 CPU (32-bit and 500 MHz)
- ➤ 512 MB RAM
- ➤ 4 GB Built-in Flash Disk

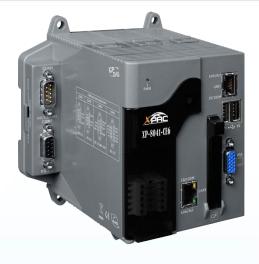

#### **Built-in VGA Port**

A built-in VGA port can be directly connected to a regular LCD display. Users can operate the HMI or SCADA software (running on the XP-8000-CE6) with display, keyboard and mouse just as how they usually did on regular PCs.

#### ➤ 64-bit Hardware Serial Number

The 64-bit hardware serial number is unique and individual. Every serial number of XP-8000-CE6 is different. Users can add a checking mechanism to their AP to prevent software from pirating.

## ➤ Built-in Flash Disk (4 GB)

In normal situation, users can store their AP or data to the CF card or USB Flash disk. But in some vibration environment (for example, like driving ships), the two storage media would be bad connection. Then the built-in Flash disk will be the best storage media in such the vibration environment.

## **► Dual Watchdog Timer**

A system could be hanged up when the OS or the AP fails. There are two watchdogs (OS watchdog and AP watchdog) designed to automatically reset the CPU when the situations happen. The design will increase the reliability of the system.

### ➤ Dual Battery-Backup SRAM (512 KB)

To maintain important data while power off, non-volatile memory is the ideal design. The XP-8000-CE6 equips a 512 KB SRAM with two Li-batteries to maintain data while power off.

The two Li-batteries can continually supply power to the 512 KB SRAM to retain the data for 5 years; and the dual-battery design can avoid data lost while replacing a new battery.

#### ➤ Dual Ethernet Ports

XP-8000-CE6 provides two Ethernet ports. The two Ethernet ports can be used to implement redundant Ethernet communication and separate Ethernet communication (one for global Internet, one for private Ethernet).

## ➤ Redundant Power Input

To prevent the XP-8000-CE6 from failing by the power loss, the power module is designed with two input connectors. Once a power input fails, the power module switches to the other power input. And there is a relay output for informing the power failure.

## ➤ Ventilated Housing Designed to Operate Between -25 °C ~ +75 °C

Each XP-8000-CE6 is housed in a plastic-based box with a column-like ventilator that can help to cool the working environment inside the box and allow the XP-8000-CE6 operating between -25° $\mathbb{C}$  and +75° $\mathbb{C}$ .

## 1.3. Specifications

The table below summarizes the specifications of the XP-8000-Atom-CE6, and lists the accessories that XP-8000-Atom-CE6 supports.

| Feature             | Items                       | Description                                                                                            |
|---------------------|-----------------------------|----------------------------------------------------------------------------------------------------|
|                     | CPU                         | AMD LX 800 processor                                                                                   |
| D                   | System Chipset              | AMD CS5536                                                                                             |
| Processor<br>Module | System<br>Memory            | 512M RAM                                                                                               |
|                     | BIOS                        | Award 4M bits flash ROM BIOS                                                                           |
| Operating System    | 1                           | Windows CE6 R3                                                                                         |
|                     | Flash                       | 4 GB as IDE Master (Flash)                                                                             |
|                     | Dual Battery<br>Backup SRAM | 512 KB (for 5 years data retain)                                                                       |
| Storage             | EEPROM                      | 16 KB, data retention: 40 years 1,000,000 erase/write cycles.                                          |
|                     | CF Card                     | - (support up to 32 GB) - (hot plug unsupported)                                                       |
| Graphic             | Graphic Chip                | AMD LX 800 integrated graphic controller                                                               |
|                     | VGA<br>resolution           | (640 x 480 ~ 1024 x 768 or above)                                                                      |
| Ethernet            | Controller                  | RJ-45*2, 10/100Mbps Base-TX<br>Ethernet Controller<br>(Auto-negotiating, Auto_MDIX, LED<br>indicator)  |
| Expansion Slots     | I                           | One Proprietary-definition expansion for ISA and DC-in One PCI-expansion with Hirose FX8C-120P-SV6(22) |
| Dual Watchdog Ti    | mer                         | Yes                                                                                                    |
| 64-bit Hardware     | Serial Number               | Yes                                                                                                    |
| Rotary Switch       |                             | Yes (0 ~ 9)                                                                                            |
| DIP Switch          |                             | Yes (8 bits) (for XP-8341/8741-CE6 only)                                                               |

XP-8000-CE6 User Manual, version 1.0.7. Last Revised: February 2012

| Feature     | Items                                                                                                    | Description                                                                                                    |
|-------------|----------------------------------------------------------------------------------------------------|----------------------------------------------------------------------------------------------------|
| USB2.0      |                                                                                                    | x 2                                                                                                    |
|             | COM1  GOVERND  TXD  GOVERND  GOVERND  G | RS-232 (Internal communications with I-87K modules in slots, for XP-8341/8741-CE6 only; external COM1 only for XP-8041-CE6) Baud Rate: 115200 bps Data Bits: 8 Parity: None, Even, Odd Stop Bits: 1 Note: CPU built-in UART      |
|             | COM2  GND  GND  RxD  TxD                                                                                                    | RS-232, Non-isolation (TxD, RxD and GND) (used to update firmware) Baud Rate: 115200, 57600, 38400, 19200, 9600, 4800, 2400, 1200 bps Data Bits: 5, 6, 7, 8 Parity: None, Even, Odd Stop Bits: 1, 2, 1.5 Note: CPU built-in UART |
|             | COM3                                                                                                    | RS-485 Baud Rate: 115200, 57600, 38400, 19200, 9600, 4800, 2400, 1200 bps Data Bits: 5, 6, 7, 8 Parity: None, Even, Odd, Mark (Always 1), Space (Always 0) Stop Bits: 1, 2, 1.5 FIFO: 16 bytes Note: 16C550 compatible           |
| Serial Port | COM4  CTS Data TXD RXD Data-96 GND                                                                                                    | RS-232/485 Baud Rate: 115200, 57600, 38400, 19200, 9600, 4800, 2400, 1200 bps  + Data Bits: 5, 6, 7, 8 Parity: None, Even, Odd, Mark (Always 1), Space (Always 0) Stop Bits: 1, 2, 1.5 FIFO: 16 bytes                            |

| Feature | Items                                              | Description                                                                                                    |
|---------|----------------------------------------------------|----------------------------------------------------------------------------------------------------|
|         |                                                    | COM4 can be configured as either RS-232 or RS-485, and the configuration depends on the pin connections as follows: RS-232 (RxD, TxD, CTS, RTS and GND) RS-485 (Data+ and Data-) There is no software configuration or hardware jumper needed. |
|         | COM5  DSR © DCD RxD RxD TxD CTS ® 4 DTR RI 9 5 GND | RS-232 Baud Rate: 115200, 57600, 38400, 19200, 9600, 4800, 2400, 1200 bps Data Bits: 5, 6, 7, 8 Parity: None, Even, Odd, Mark (Always 1), Space (Always 0) Stop Bits: 1, 2, 1.5 Note: 16C550 compatible                                        |

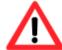

The table below shows the data bit of each COM port and their corresponding stop bit.

| data bit   | stop bit |
|------------|----------|
| 5, 6, 7, 8 | 1        |
| 5          | 1.5      |
| 6          | 2        |
| 7          | 2        |
| 8          | 2        |

|                | Operating<br>Temp    | -25°C ~ +75°C                        |
|----------------|----------------------|--------------------------------------|
| FIFO: 16 bytes | Storage Temp         | -30°C ∼ +85°C                        |
| Environment    | Relative<br>Humidity | 5% ~ 90% RH, non-condensing          |
| Mechanical     | XP-8041-CE6          | 116 mm (W) x 132 mm (L) x 125 mm (H) |

XP-8000-CE6 User Manual, version 1.0.7. Last Revised: February 2012

| Feature | Items       | Description                                                                                                    |
|---------|-------------|----------------------------------------------------------------------------------------------------|
|         | XP-8341-CE6 | 231 mm (W) x 132 mm (L) x 125 mm (H)                                                                                                   |
|         | XP-8741-CE6 | 355 mm (W) x 132 mm (L) x 125 mm (H)                                                                                                   |
|         | XP-8041-CE6 | Capacity: 1.8A, 5V supply to CPU and backplane, total 15 W Consumption:14.4 W (0.6 A @ 24 VDC)                                         |
| Power   | XP-8341-CE6 | Capacity: 1.8A, 5V supply to CPU and backplane; 5.2A, 5V supply to I/O expansion slots, total 35 W Consumption:14.4 W (0.6 A @ 24 VDC) |
|         | XP-8741-CE6 | Capacity: 2.0A, 5V supply to CPU and backplane; 5.0A, 5V supply to I/O expansion slots, total 35 W Consumption:16.8 W (0.7 A @ 24 VDC) |

# 1.4. Dimension (Unit: mm)

XP-8041-CE6

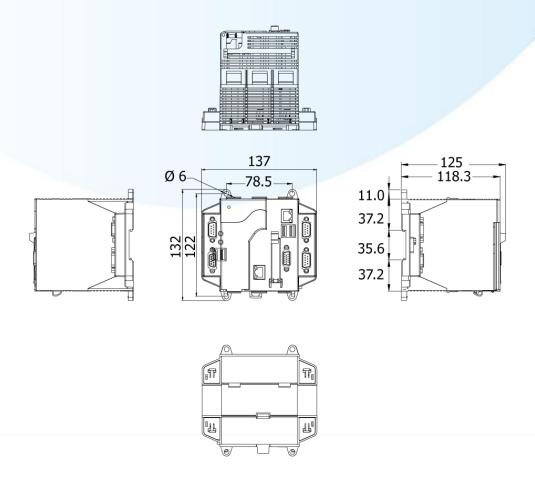

XP-8000-CE6 User Manual, version 1.0.7. Last Revised: February 2012

## XP-8341-CE6

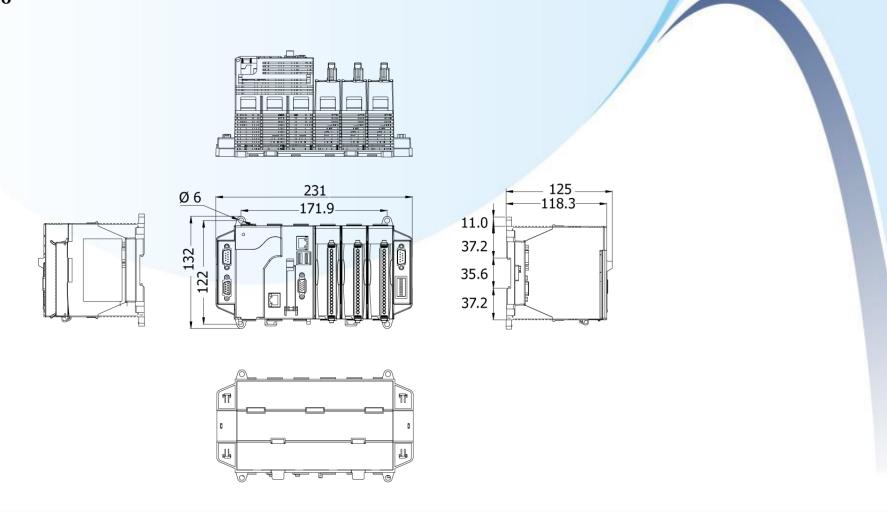

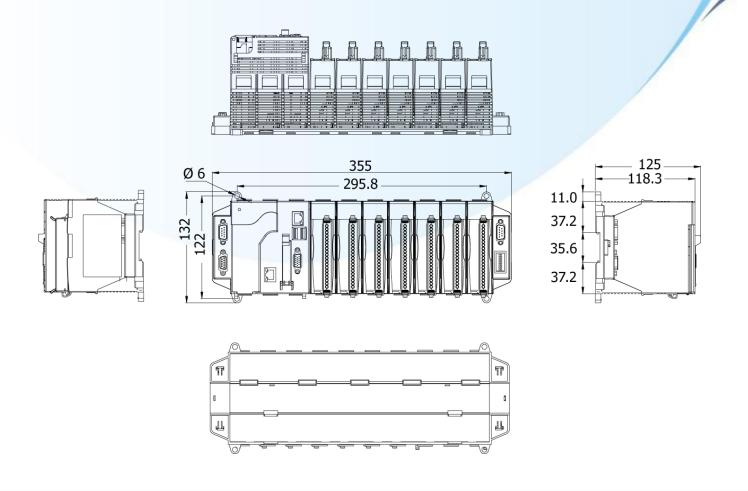

## 1.5. Overview

## XP-8041-CE6

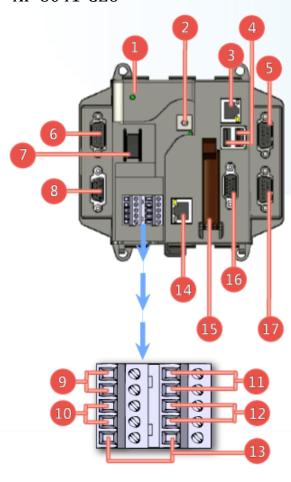

## **Overview Item Descriptions**

- 1. Power LED Indicator
- 2. Rotary Switch
- 3. Ethernet Port 1
- 4. USB 2.0 Ports
- 5. COM Port 5 (RS-232)
- 6. COM Port 4 (RS-232/RS-485)
- 7. Power Switch
- 8. COM Port 2 (RS-232)
- 9. Power and Ground
- 10. COM Port 3 (RS-485)
- 11. Redundant Power and Ground
- 12. Relay Output R.COM and R.NO

- 13. Frame Ground
- 14. Ethernet Port 2
- 15. CF (Compact Flash) Card Slot
- 16. VGA Port
- 17. COM Port 1 (RS-232)

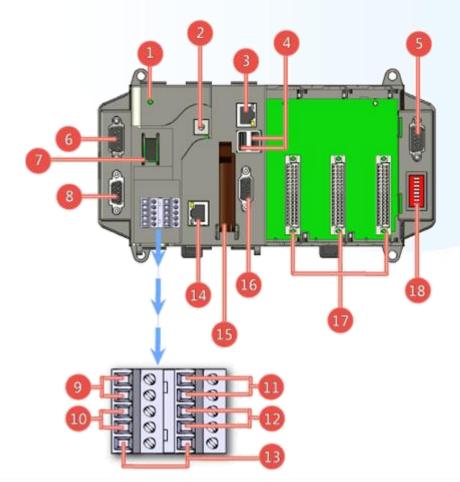

## **Overview Item Descriptions**

- 1. Power LED Indicator
- 2. Rotary Switch
- 3. Ethernet Port 1
- 4. USB 2.0 Ports
- 5. COM Port 5 (RS-232)
- 6. COM Port 4 (RS-232/RS-485)
- 7. Power Switch
- 8. COM Port 2 (RS-232)
- 9. Power and Ground
- 10. COMrPort 3 (RS-485)
- 11. Redundant Power and Ground
- 12. Relay Output R.COM and R.NO

- 13. Frame Ground
- 14. Ethernet Port 2
- 15. CF (Compact Flash) Card Slot
- 16. VGA Port
- 17. Slot 1 ~ Slot 3
- 18. DIP Switch

#### XP-8741-CE6

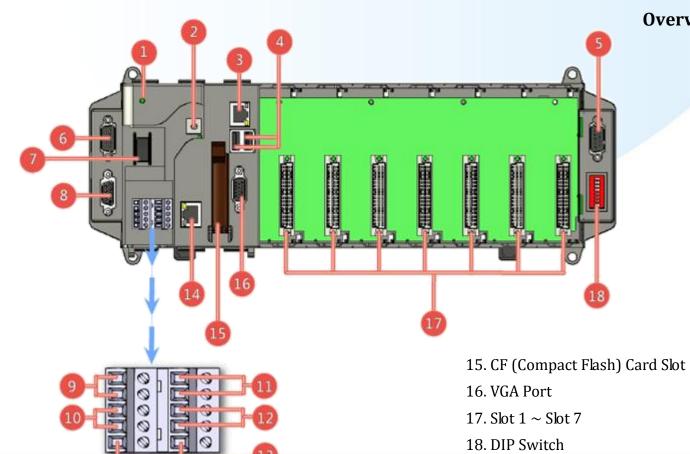

## **Overview Item Descriptions**

- 1. Power LED Indicator
- 2. Rotary Switch
- 3. Ethernet Port 1
- 4. USB 2.0 Ports
- 5. COM Port 5 (RS-232)
- 6. COM Port 4 (RS-232/RS-485)
- 7. Power Switch
- 8. COM Port 2 (RS-232)
- 9. Power and Ground
- 10. COM Port 3 (RS-485)
- 11. Redundant Power and Ground
- 12. Relay Output R.COM and R.NO
- 13. Frame Ground
- 14. Ethernet Port2

## 1.6. Companion CD

The companion CD contains full usage documents, software tools and development resources related to the XP-8000-CE6.

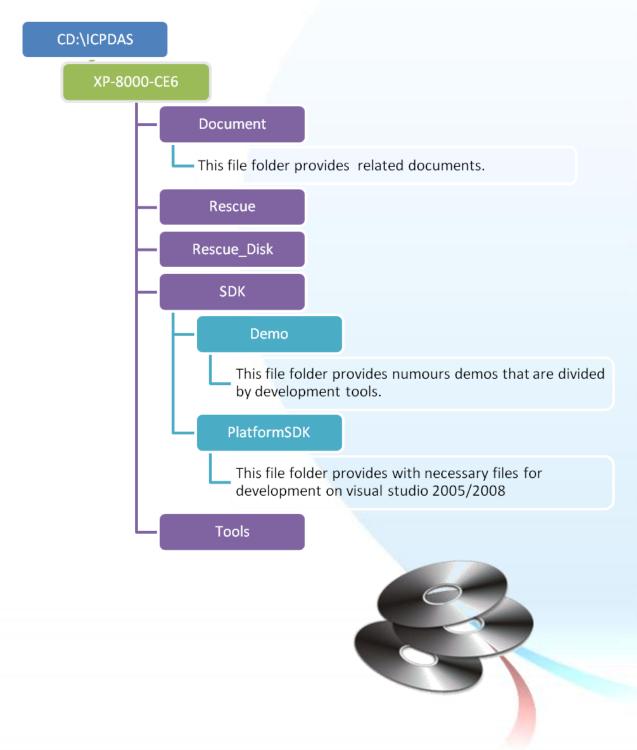

## 1.7. Rescue Compact Flash Card

The Rescue Compact Flash Card not only support rescue mechanism but also contains full usage documents, software tools and development resources related to the XP-8000-CE6.

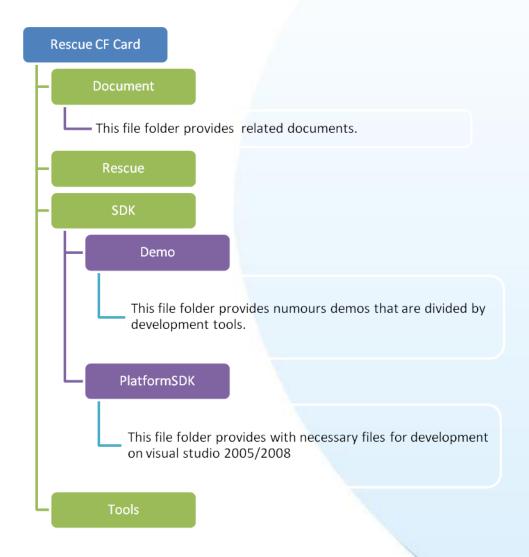

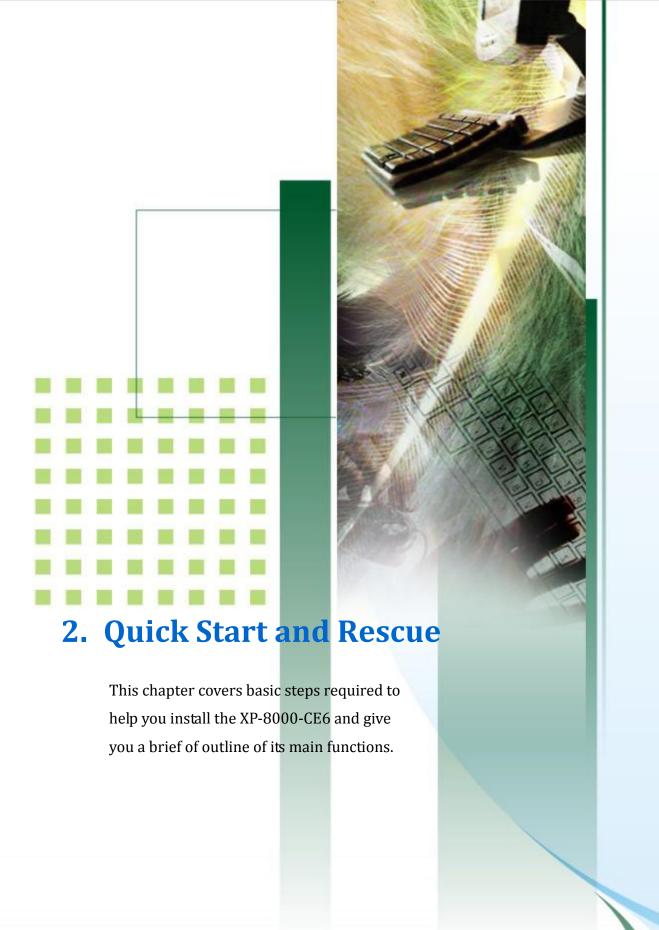

## 2.1. Getting started with XP-8000-CE6 Hardware

# Follow these steps below to install and start-up the XP-8000-CE6.

The XP-8000-CE6 installation must provide proper ventilation, spacing, and grounding to ensure the equipment will operate as specified. A minimum clearance of 50mm between the XP-8000-CE6 and the top and bottom side of the enclosure panels must be provided.

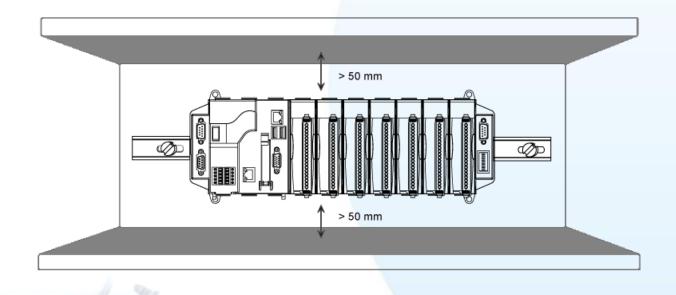

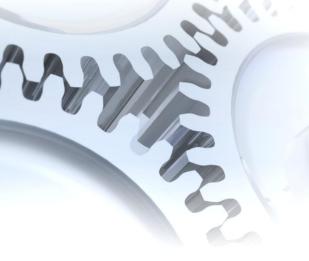

## **Step 1: Mount the hardware**

There are two simple methods of mounting:

## 1. DIN-Rail mounting

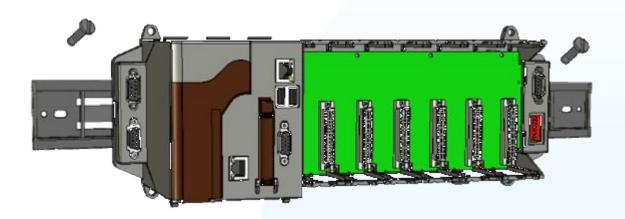

## 2. Screw mounting

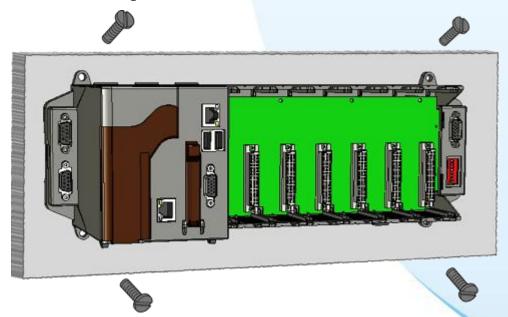

Step 2: Connect the power, network and monitor

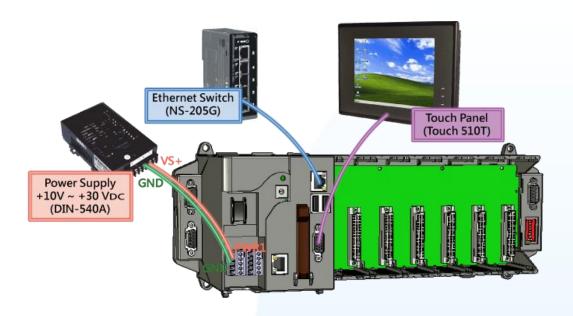

Step 3: Insert and wire the I/O modules

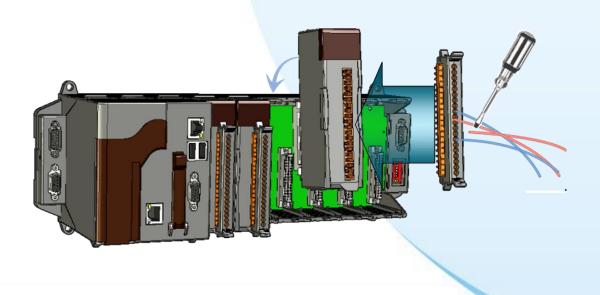

## 2.2. Regional and Language Options

Follow these steps below to localize your environment.

Step 1: Go to "Control Panel"

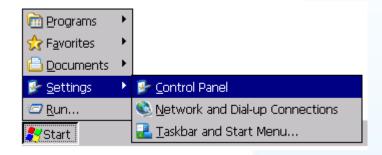

Step 2: Click on "Regional Settings"

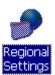

Step 3: Change to your local language in "User Interface Language"

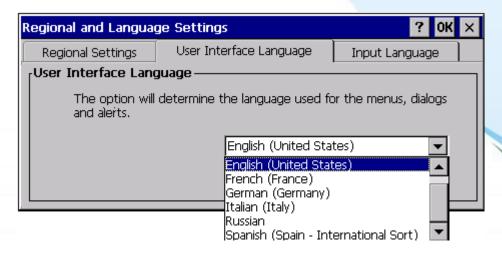

XP-8000-CE6 User Manual, version 1.0.7. Last Revised: February 2012

## Step 4: Reboot the device to make language setting take effect

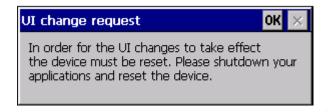

## 2.3. Getting Started with XP-8000-CE6 Software Tools

Follow these steps below to install necessary development resources and tools using companion CD, CF card or download from our FTP Server.

# Step 1: Copy the PlatformSDK, XPacSDK\_CE.msi, and install on the host PC.

The file is used for developing on visual studio 2005/2008 and located at: CD root\ICPDAS\XP-8000-CE6\SDK\PlatformSDK (in the CD) CF Card root\SDK\PlatformSDK

ftp://ftp.icpdas.com/pub/cd/xp-8000-ce6/sdk/platformsdk/

## Step 2: Copy the "Demo" file folder to the host PC

These files are located at:

CD root\ICPDAS\XP-8000-CE6\SDK\Demo (in the companion CD)

CF Card root\SDK\Demo

ftp://ftp.icpdas.com/pub/cd/xp-8000-ce6/sdk/demo

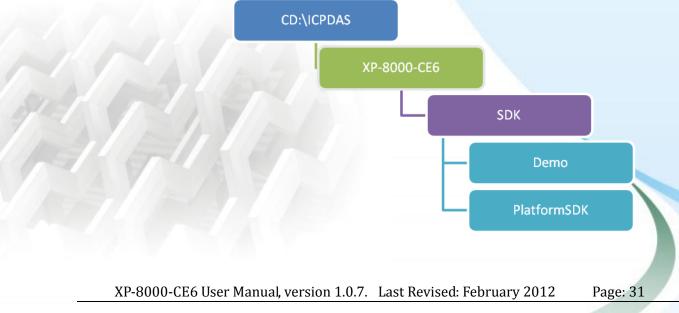

## Step 3: Install DCON\_Utility

DCON Utility is used to set IO module from host PC, and you have to install it on your host PC. It's located at

CD root\ICPDAS\XP-8000-CE6\Tools\DCON\_CE\PC

CF Card root\Tools\DCON\_CE\PC

ftp://ftp.icpdas.com/pub/cd/xp-8000-ce6/tools/dcon\_ce/pc

## Step 4: Install Remote\_Display

The tool is used to control XP-8000-CE6 remotely, and you have to install cerhost.exe on your host PC. It's located at

CD root\ICPDAS\XP-8000-CE6\Tools\Remote\_Display\PC

CF Card root\Tools\Remote\_Display\PC

ftp://ftp.icpdas.com/pub/cd/xp-8000-ce6/tools/remote display/pc

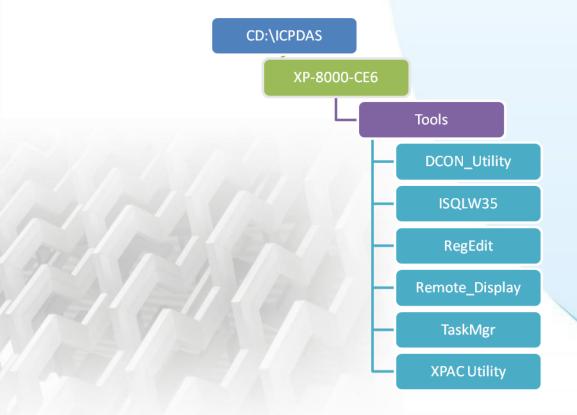

XP-8000-CE6 User Manual, version 1.0.7. Last Revised: February 2012

## 2.4. XPAC Utility for Configuring XP-8000-CE6

The XPAC Utility is a tool which is designed to quickly control and management the XP-8000-CE6 controller.

## Starting the XPAC Utility to configure the XP-8000-CE6

To start the XPAC Utility, you can double-click the XPAC Utility shortcut on the desktop. The XPAC Utility window contains two basic components: menu bar and property tabs.

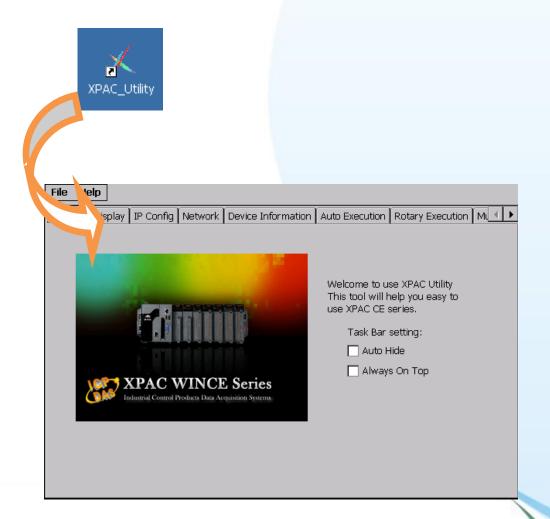

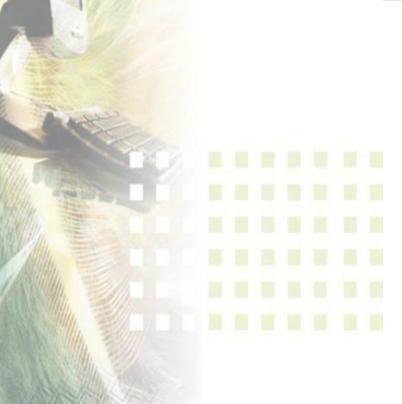

## 2.4.1. XPAC Utility Menu Bar

The XPAC Utility includes the following function menu; all function menus will be explained later.

## **►** File Menu

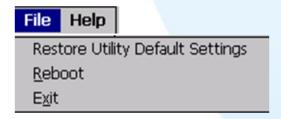

## **►** <u>Help Menu</u>

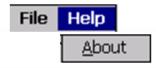

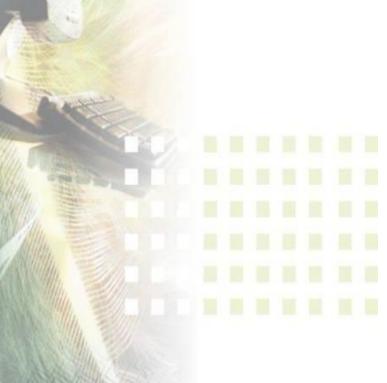

## **≻**File Menu

| File          | Help       |                     |
|---------------|------------|---------------------|
| Rest          | tore Utili | ty Default Settings |
| <u>R</u> eb   | oot        |                     |
| E <u>x</u> it |            |                     |

| The menu commands       | Used to                               |
|-------------------------|---------------------------------------|
| Restore Utility Default | Restore every setting of XPAC Utility |
| Settings                | to its default.                       |
| Reboot                  | Restart the XP-8000-CE6.              |
| Exit                    | Exits the XPAC Utility.               |

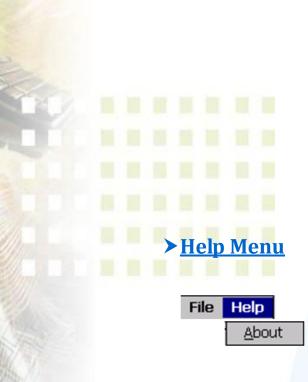

| The menu commands | Used to                                   |
|-------------------|-------------------------------------------|
|                   | Displays a dialog box with information    |
| About             | about XPAC Utility, including the current |
|                   | version and copyright information.        |
|                   |                                           |

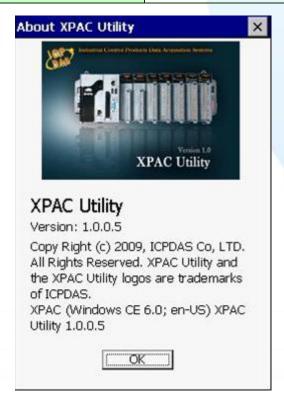

## 2.4.2. XPAC Utility Property Tabs

The XPAC Utility includes the following property tabs, all property tabs will be explained later.

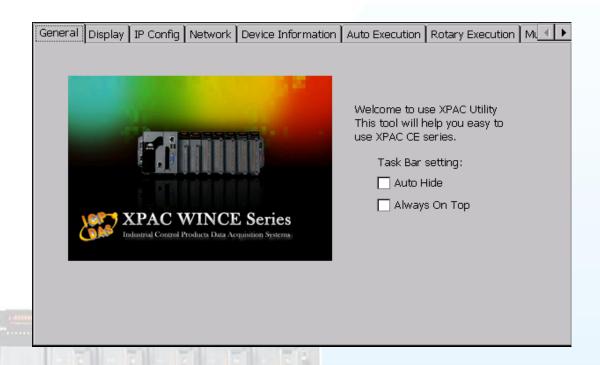

- ➤ General tab
- ➤ Display tab
- ➤ IP Config tab
- ➤ Network tab
- ➤ Device Information tab
- ➤ Auto Execution tab
- ➤ Rotary Execution tab
- ➤ Multi-IO Modules tab

## **≻**General Tab

The General tab provides functions to configure the task bar.

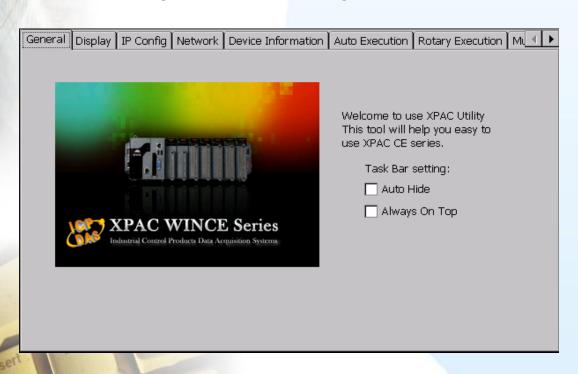

| - |                                    |                                     |
|---|------------------------------------|-------------------------------------|
|   | The tab used to                    | How to use                          |
|   | Lock the taskbar                   | Select the Always On Top check box. |
|   | Auto-Hide the taskbar              | Select the Auto Hide check box      |
|   | * Be sure to reboot to make the se | etting take effect.                 |

XP-8000-CE6 User Manual, version 1.0.7. Last Revised: February 2012

## **▶** <u>Display Tab</u>

The Display tab provides functions to configure the monitor setting.

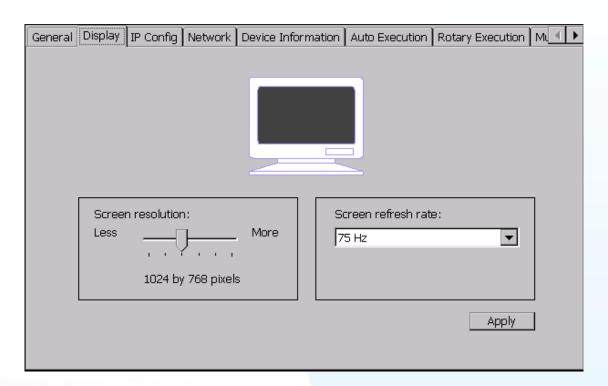

| The tab used to                    | How to use            |
|------------------------------------|-----------------------|
| Screen resolution                  | Change the Track bar. |
| Screen refresh rate                | Select the combo box  |
| * Be sure to reboot to make the se | etting take effect.   |

XP-8000-CE6 User Manual, version 1.0.7. Last Revised: February 2012

## **► IP Config Tab**

The IP Config tab provides functions to configure either DHCP (Roaming) or manually configured (Static) network settings and to monitor the MAC address. Generally, DHCP is the default settings, but if you don't have a DHCP server, you must configure the network settings by using manual configuration.

| General Display IP Config | Network Device    | Information | Auto Executi   | ion Rotary Execution Mi |
|---------------------------|-------------------|-------------|----------------|-------------------------|
|                           |                   |             |                |                         |
|                           |                   |             |                |                         |
| LAN 1:                    |                   | L/          | AN 2:          |                         |
| MAC Address: 0            | 00-10-F3-16-1D-A2 | M           | AC Address:    | 00-10-F3-16-1D-A3       |
| Use DHCP to g             | et IP address     | •           | ) Use DHCP to  | get IP address          |
| Assign IP addr            | ess               | С           | ) Assign IP ad | dress                   |
| IP Address: 10            | 0.1.0.64          | ΙΡ          | Address: [     | 10.1.0.61               |
| Mask: 25                  | 55.255.0.0        | M           | ask: [         | 255,255,0.0             |
| Gateway: 10               | 0.1.0.254         | Ga          | ateway:        | 255.255.0.0             |
| DNS Server: 10            | 0.0.0.33          | DI          | NS Server: [   | 10.0.0.33               |
|                           | Apply             |             |                | Apply                   |
|                           |                   |             |                |                         |
|                           |                   |             |                |                         |

| The tab used to  | How to use                                         |
|------------------|----------------------------------------------------|
| Configure the    | ➤ Obtaining an IP address automatically from DHCP: |
| network settings | Select the Use DHCP to get IP address option.      |
|                  | ➤ Manually assign an IP address:                   |
|                  | Select the Assign IP address option.               |
| Monitor the MAC  | See the MAC Address 1 and MAC Address 2 fields     |
| address          | that displays the physical address of LAN1 and     |
|                  | LAN2.                                              |

XP-8000-CE6 User Manual, version 1.0.7. Last Revised: February 2012

#### **Network Tab**

The Network tab provides functions to enable/disable the FTP access, enable/disable anonymous FTP access, configure the FTP directory path, and change HTTP document root directory.

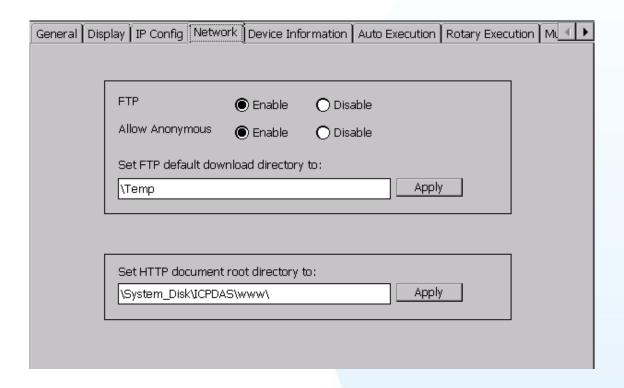

| The tab used to                     | How to use                                                           |
|-------------------------------------|----------------------------------------------------------------------|
| Enable/disable the FTP              | ➤ Enable: Select <b>Enable</b> in the <b>FTP</b> field.              |
| access                              | ➤ Disable: Select <b>Disable</b> in the <b>FTP</b> field.            |
| Enable/disable anonymous FTP access | ➤ Enable: Select <b>Enable</b> in the Allow <b>Anonymous</b> field.  |
|                                     | ➤ Disable: Select <b>Enable</b> in the <b>Allow Anonymous</b> field. |
|                                     | Anonymous new.                                                       |
| Change the FTP directory            | Enter a new path in the "Change FTP                                  |
| path                                | default download directory to" field, and                            |
|                                     | then press the <b>Apply</b> button.                                  |
| Change HTTP document                | Enter a new path in the "Change HTTP                                 |
| root directory                      | document root directory to" field, and then                          |
|                                     | press the <b>Apply</b> button.                                       |

XP-8000-CE6 User Manual, version 1.0.7. Last Revised: February 2012

## **Network Tab**

The Device Information tab provides functions to monitor necessary system information of the XP-8000-CE6. The system information is most important note of version control for upgrading system.

| Device Information 🛭 🗚 | uto Execution Rotary Execution Mu                                                           |
|------------------------|---------------------------------------------------------------------------------------------|
|                        |                                                                                             |
| Serial Number:         | 01-17-7F-AA-11-00-00-B2                                                                     |
| Backplane Version:     | 1.0.6.0                                                                                     |
| CPU Version:           | 1.0.1.0                                                                                     |
| OS Version:            | 1.0.1.0                                                                                     |
| .NET CF Version:       | 3.5.7338.0                                                                                  |
| SQL CE Version:        | 3.5.5692.0                                                                                  |
| XPacSDK Version:       | 1.0.1.6                                                                                     |
|                        |                                                                                             |
|                        |                                                                                             |
|                        |                                                                                             |
|                        |                                                                                             |
|                        | Serial Number: Backplane Version: CPU Version: OS Version: .NET CF Version: SQL CE Version: |

| The tab used to             | How to use                                           |
|-----------------------------|------------------------------------------------------|
| Monitor the local I/O slots | See the Slot 1 $\sim$ Slot 7 field that displays the |
|                             | module names plugged in XP-8000-CE6.                 |
| Monitor the serial          | See the Serial Number field that displays the        |
| number                      | 64-bit hardware serial number of the                 |
|                             | XP-8000-CE6.                                         |
| Monitor the backplane       | See the Backplane Version field that displays        |
| version                     | the backplane version of the XP-8000-CE6.            |
| Monitor the CPU version     | See the CPU Version field that displays the CPU      |
|                             | version of the XP-8000-CE6.                          |

XP-8000-CE6 User Manual, version 1.0.7. Last Revised: February 2012

| The tab used to        | How to use                                      |
|------------------------|-------------------------------------------------|
| Monitor the OS version | See the OS Version field that displays the OS   |
|                        | version of the XP-8000-CE6.                     |
| Monitor the .NET       | See the .NET CF Version field that displays     |
| compact framework      | the .NET compact framework version of the       |
| version                | XP-8000-CE6.                                    |
| Monitor the SQL CE     | See the SQL CE Version field that displays the  |
| version                | SQL CE version of the XP-8000-CE6.              |
| Monitor the            | See the XPacSDK Version field that displays the |
| XPacSDK_CE.dll version | version of XPacSDK_CE.dll.                      |

### **➤ Auto Execution Tab**

The Auto Execution tab provides functions to configure programs running at XP-8000-CE6 startup, it allows users to configure ten execute files at most.

#### **Tips & Warnings**

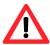

The allowed file types are .exe and .bat, and they are executed in order of program 1, program 2, etc.

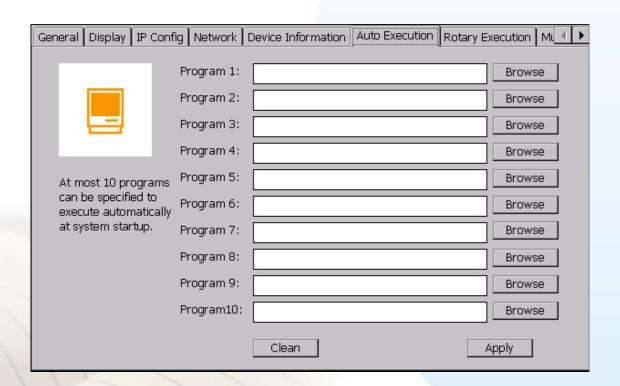

| The tab used to    | How to use                                         |
|--------------------|----------------------------------------------------|
| Configure programs | Press the Browse button to select the execute file |
| running at startup | which you want, and then press the Apply           |
|                    | button.                                            |

## ➤ Rotary Execution Tab

The Rotary Execution tab decides which mode XP-8000-CE6 executes at startup.

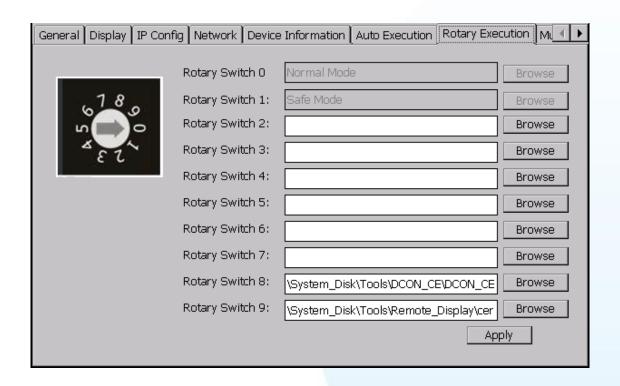

| The tab used to    | How to use                                         |  |
|--------------------|----------------------------------------------------|--|
| Run at Normal Mode | Rotary Switch to 0 and reboot XP-8000-CE6, and     |  |
|                    | then it is in the Normal Mode.                     |  |
| Run at Safe Mode   | Rotary Switch to 1 and reboot XP-8000-CE6, and     |  |
|                    | then it is in the Safe Mode. (In Safe Mode,        |  |
|                    | XP-8000-CE6 clears the data saved in the registry, |  |
|                    | starts as factory default, and no applications run |  |
|                    | at startup.)                                       |  |
| Run at Normal Mode | Rotary Switch to 8 and reboot XP-8000-CE6, and     |  |
| but execute        | then it is in the Normal Mode but executes         |  |
| DCON_CE_V600.exe   | DCON_CE_V600.exe. This makes users can use         |  |
|                    | DCON Utility on PC side to configure I/O modules   |  |

XP-8000-CE6 User Manual, version 1.0.7. Last Revised: February 2012

|                         | without a monitor.                                  |  |
|-------------------------|-----------------------------------------------------|--|
| Run at Normal Mode      | Rotary Switch to 9 and reboot XP-8000-CE6, and      |  |
| but execute cerdisp.exe | then it is in the Normal Mode but executes          |  |
|                         | cerdisp.exe. This makes users can use               |  |
|                         | cerhost.exe on PC side to remote display            |  |
|                         | Windows CE without a monitor.                       |  |
| Run at Normal Mode      | Rotary Switch to 2 $\sim$ 7 and reboot XP-8000-CE6, |  |
| but execute             | and then it is in the Normal Mode but executes      |  |
| user-specified program. | the program user specified in the field of "Rotary  |  |
|                         | Switch 2 ∼ 7".                                      |  |

## **➤ Multi Modules Tab**

This tab displays the port names of multi-IO modules such as 8114, 8144, 8142, and 8112. These multi-IO modules are in the slots of XP-8000-CE6. If you have to use these multi-IO ports, please use the port name shown in the tree.

Take the below figure as an example, using XPacSDK\_CE.dll, opening a serial port of 8144 in slot 3 is:

HANDLE hPort = uart\_Open("MSB1");

8144 in the slot 3 has four serial ports, and one of the port name is "MSB1".

For more information about expansion RS-232/RS-422/RS-485 communication module that are compatible with the XP-8000-CE6, please refer to

http://www.icpdas.com/products/Remote\_IO/i-8ke/selection\_rs232\_i8k.htm

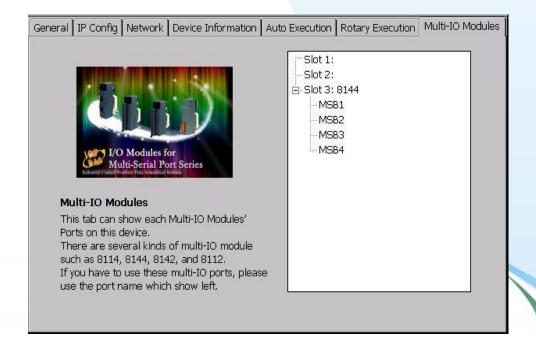

XP-8000-CE6 User Manual, version 1.0.7. Last Revised: February 2012

# 2.4.3. The factory default settings

The following table lists the factory default settings of the XPAC Utility.

## ➤ General Tab

| Function      | Settings |
|---------------|----------|
| Auto Hide     | Uncheck  |
| Always On Top | Uncheck  |

#### ➤ Display Tab

| Function            | Settings           |  |
|---------------------|--------------------|--|
| Screen resolution   | 1024 by 768 pixels |  |
| Screen refresh rate | 75 Hz              |  |

## ➤ IP Config Tab

| Function | Settings |
|----------|----------|
| LAN1     | DHCP     |
| LAN2     | DHCP     |

#### ➤ Network Tab

| Function                       | Settings                 |
|--------------------------------|--------------------------|
| FTP                            | Disable                  |
| Allow Anonymous                | Disable                  |
| FTP default download directory | \Temp                    |
| HTTP document root directory   | \System_Disk\ICPDAS\www\ |

#### ➤ Auto Execution Tab

| Function  | Settings |
|-----------|----------|
| All field | Empty    |

## ➤ Rotary Execution tab:

| Function        | Settings                                      |  |
|-----------------|-----------------------------------------------|--|
| Rotary Switch 8 | \System_Disk\Tools\DCON_CE\DCON_CE_V600.exe   |  |
| Rotary Switch 9 | \System_Disk\Tools\Remote_Display\cerdisp.exe |  |

# 2.5. DCON Utility for configuring I-7K and I-87K series I/O modules

The DCON Utility is a tool which is designed to quickly control and management I-7K and I-87K series I/O modules via COM port and Ethernet port.

The following table summarizes the information about TCP port mapping and I-7K and I-87K series expansion modules of COM port on XP-8000-CE6.

| COM port of XP-800-CE6 | TCP Port | Support modules           |
|------------------------|----------|---------------------------|
| COM 1 (Backplane)      | 10000    | 87K (High profile series) |
| COM 2 (Console Port)   | 10001    | 7K, 87K *                 |
| COM 3 (RS-485)         | 10002    | 7K, 87K                   |
| COM 4 (RS-232/RS-485)  | 10003    | 7K, 87K                   |
| COM 5 (RS-232)         | 10004    | 7K, 87K *                 |

<sup>\*</sup> with RS-232/RS-485 converter, such as I-7520

(http://www.icodas.com/products/Industrial/communication\_module/comm

# Starting the DCON Utility to configure I-87K series I/0 modules

## Step 1: On the XP-8000-CE6, execute the DCON firmware

The DCON firmware can be obtained from: \System\_Disk\Tools\DCON\_CE or the link on the desktop.

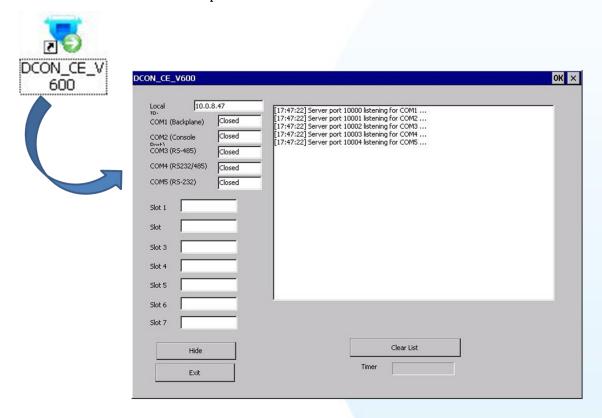

Step 2: Double-Click the DCON Utility shortcut on the desktop of Host PC

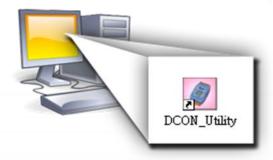

XP-8000-CE6 User Manual, version 1.0.7. Last Revised: February 2012

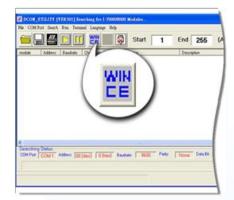

Step 3: Click on the WIN CE command button

Step 4: On the "WINCE device connection" dialog, choose a connection type and then type the IP address in the "IP" field, then click the "Connect" button to search i-7K and I-87K series I/O modules

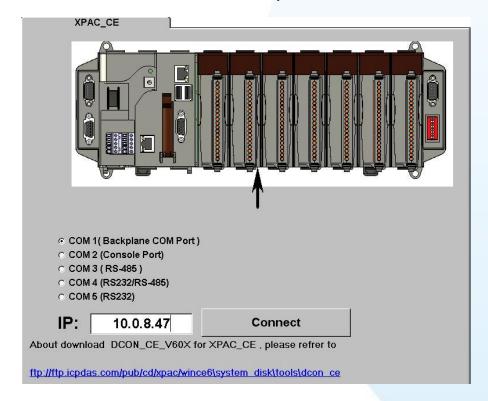

#### **Tips & Warnings**

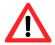

If DCON Utility cannot connect to XP-8000-CE6, the Ethernet connection between Host PC and XP-8000-CE6 might be rejected by fire wall, please contact with MIS to open the Ethernet port.

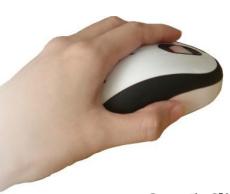

Step 5: Click on the module name from the list to enter the configuration form.

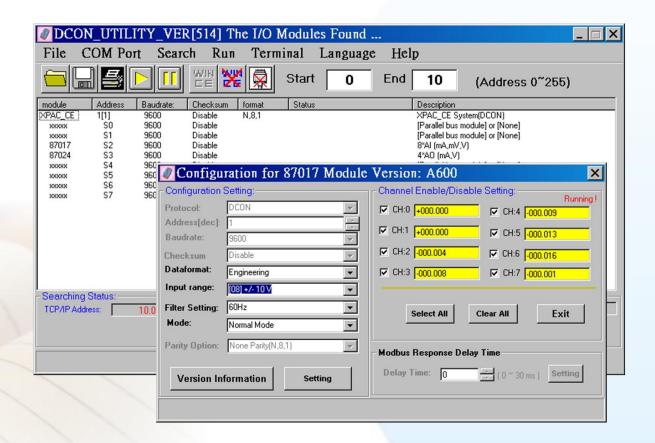

If there is no operation within 30 seconds, the connection will automatically close to release the COM port occupied.

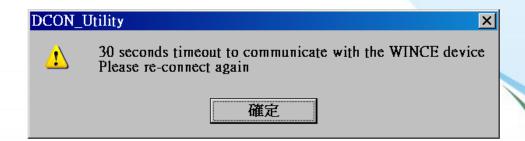

## **2.6. Rescue the XP-8000-CE6**

The XP-8000-CE6 rescue mechanism can help you easily and quickly restore your XP-8000-CE6 OS in case your XP-8000-CE6 cannot start or crashed.

#### Warnings

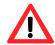

XP-8000-CE6 has to run under **normal mode**, which means **rotary switch = 0**, to rescue XP-8000-CE6 to factory default

Please follow the steps below to recovery your XP-8000-CE6

Step 1: Reboot your XP-8000-CE6. While rebooting, press "delete" key to enter BIOS setup utility

Step 2: Choose "Advanced BIOS Features" and then press "Enter" key

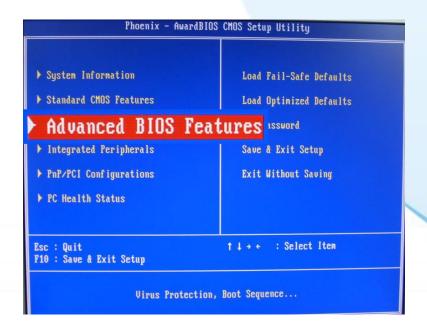

XP-8000-CE6 User Manual, version 1.0.7. Last Revised: February 2012

Step 3: Set "First Boot Device" as "HDD-1", HDD-1 means compact flash

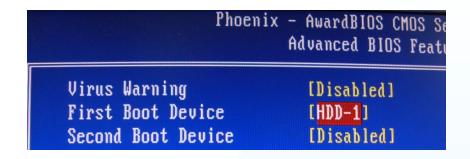

**Step 4: Save and Exit Setup** 

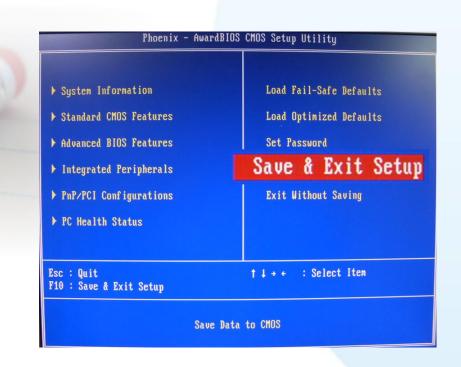

Step 5: After restarted the devise, will enter into XP-8000-CE6 Recue Utility as following. Choose (a) or (1), create XP-8000-CE6 default partition.

## the following 3 steps help you ##

#\* restore default XPAC\_CE OS. ##

(a) Step 1: create XPAC\_CE default partition.

(b) Step 2: format and restore XPAC\_CE to factory default OS.

(c) Step 3: reboot

(i) Display directory information on built-in flash

Please enter your choice:

- Step 6: Wait about several seconds for step 1 and reboot, then choose (b) or (2), format and restore XP-8000-CE6 to factory default OS. (Refer to above figure)
- Step 7: After finishing recovery, choose (c) or (3) to reboot. (Refer to above figure)
- Step 8: Repeat step 1 ~ 4 to set "First Boot Device" as "HDD-0", HDD-0 means Built-in flash, and then reboot the XP-8000-CE6.
- Step9: The XP-8000-CE6 will set itself default when the first reboot after recovery procedure. It needs about 1 min. After above steps, the XP-8000-CE6 recovery is completed.

## 2.7. Updating the XP-8000-CE6

XP-8000-CE6 update is part of the XP-8000-CE6 services to provide additional and more efficient features and functionality for XP-8000-CE6 operating system.

There are two ways to update the XP-8000-CE6:

#### i. Only update OS image

Each release will contain new features, reliability, application compatibility, security, and more. Before you download any release files, we highly recommend you read the ReadMe.txt file, which contains all of this release contents.

For more information about service pack, please refer to the documents which come with every release.

#### ii. Reinstall XP-8000-CE6

If you don't like just update OS image, you can reinstall new version XP-8000-CE6 OS in your device.

The XP-8000-CE6 can be reinstalled with the XP-8000-CE6 Rescue Utility. Before reinstalling the XP-8000-CE6, make sure the necessary updating files have been are available on your CF card.

The necessary files can be obtained at:

ftp://ftp.icpdas.com/pub/cd/xp-8000-ce6/rescue

#### **Caution:**

Before reinstall XP-8000-CE6, please check you have backup your data. Ensure your XP-8000-CE6 running on normal mode (rotary switch = 0) during reinstall XP-8000-CE6.

## 2.7.1. Only update OS image

Please follow the steps below to update OS image only

Step 1: download OS image, NK.bin, form

ftp://ftp.icpdas.com/pub/cd/xp-8000-ce6/rescue/ce6

Step 2: Replace old OS image which is located at \System\_Disk on XP-8000-CE6 devices with the NEW OS image (download from step 1).

Step 3: After replaced the image and restarted the devise, XP-8000-CE6 has been updated completely.

#### 2.7.2. Reinstall XP-8000-CE6

#### Warning

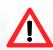

- ➤ XP-8000-CE6 has to run under **normal mode**, which means **rotary switch = 0**, to reinstall XP-8000-CE6 to factory default
- ➤ When reinstall XP-8000-CE6, it will not only clear built-in flash (System\_Disk), but also restore all files to System\_Disk
- ➤ Before reinstall XP-8000-CE6, please check you have backup your data.

**Pre-requires for reinstall XP-8000-CE6** 

Step 1: Download all updating files from

ftp://ftp.icpdas.com/pub/cd/xp-8000-ce6/rescue

Step 2: Copy files, which download from Step 1, to root of CF card

Please follow the steps below to reinstall XP-8000-CE6

Step 1: Change the boot order. (It is the same as the step 1 to step 4 of above section, 2.6 Rescue the XP-8000-CE6).

Step 2: After restarted the devise, will enter into XP-8000-CE6 Rescue Utility as the same as the step 5 to step 9 of above section, 2.6 Rescue the XP-8000-CE6).

## 2.8. Restore the Rescue Disk

This section will show you how to restore your rescue disk in case of that the rescue disk crashed or been formatted.

Requirements: For restoring the Rescue Disk, you should prepare Ghost 11 or later, which you could obtain by contacting Symantec (<a href="http://www.symantec.com">http://www.symantec.com</a>)

There is ghost file "Rescue\_Disk.gho" can recover Rescue Disk if your Rescue Disk crashed.

The ghost file can be obtained at:

CD root\ICPDAS\XP-8000-CE6\Rescue\_Disk (in the companion CD)

Note: Below example is used "Symantec Norton Ghost32 V.11" (The "Symantec Norton Ghost V.11" or above version are recommend) as a demonstration how to do recovery the Rescue Disk.

#### Please follow below steps to recover Rescue Disk.

Step 1: Open "Symantec Norton Ghost32 V.11" software and click 'OK'

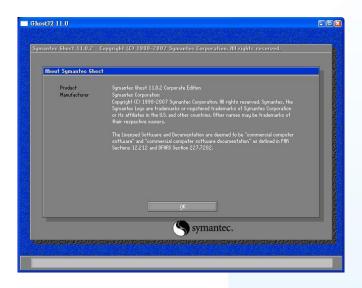

Step 2: Select "Local - Disk - From Image" from function menu

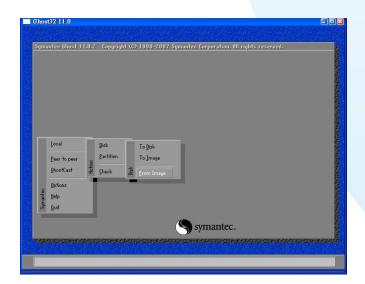

Step 3: Select the "Rescue\_Disk.gho" file

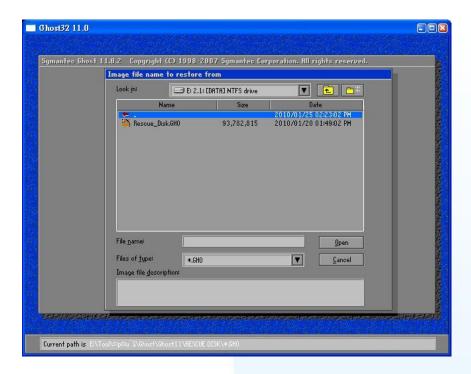

Step 4: Select the destination to CF card and click 'OK'

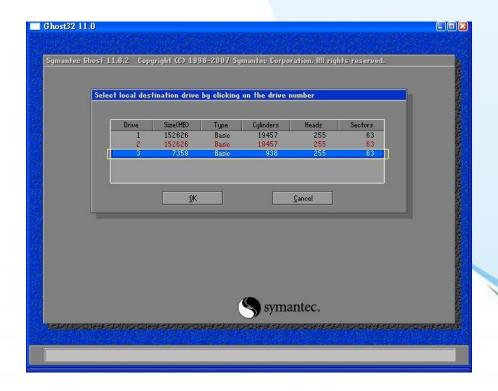

XP-8000-CE6 User Manual, version 1.0.7. Last Revised: February 2012

Step 5: Recovery the "Rescue\_Disk.gho" file into CF card and click 'OK'

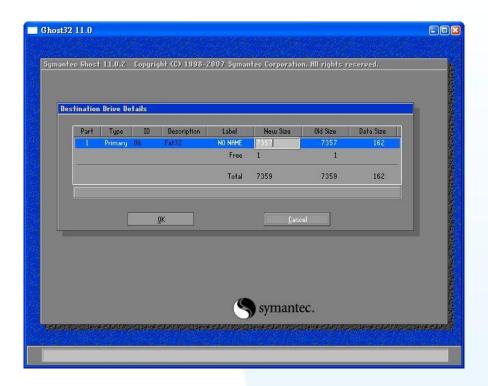

**Step 6: Recovering Rescue Disk** 

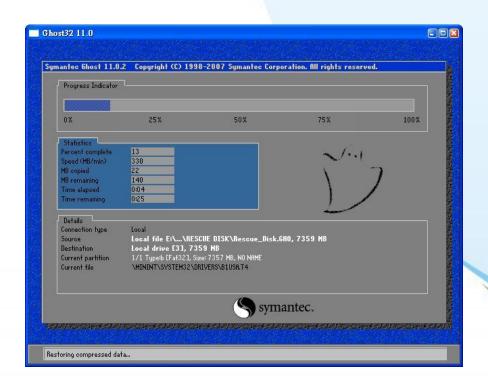

XP-8000-CE6 User Manual, version 1.0.7. Last Revised: February 2012

## Step 7: So far, Rescue Disk has been done.

For more information of reinstall OS, please refer to ii. Reinstall XP-8000 of Rescue the XP-8000-CE6

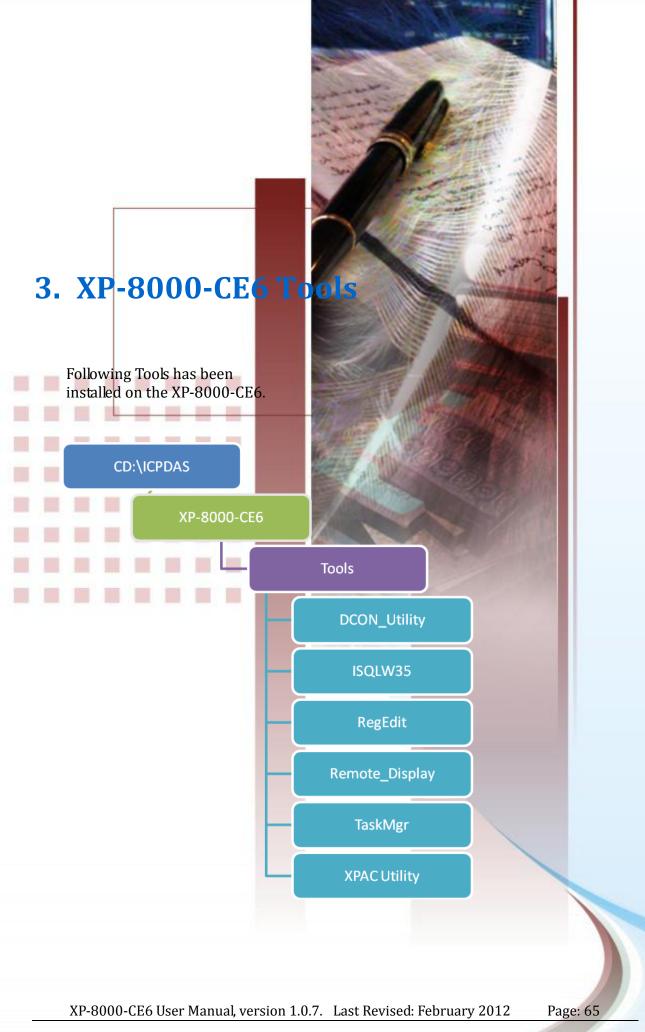

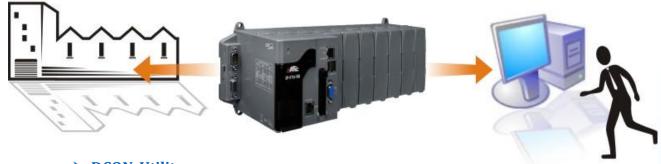

#### **➤ DCON\_Utility**

With Host PC running the DCON Utility, on the XP-8000-CE6, the DCON\_CE\_V600.exe allows users to view and monitor the status of I/O modules of XP-8000-CE6 through the DCON Utility.

#### > ISQLW35

The ISQLW35 implements SQL server compact 3.5 Query Analyzer.

#### ➤ RegEdit

The RegEdit edits the registry of Windows Embedded CE6 on XP-8000-CE6.

#### > Remote Display

The remote display application allows user to view the display of XP-8000-CE6 remotely on a Host PC. Users need to run cerhost.exe on the host PC and at the same time run cerdisp.exe on XP-8000-CE6.

#### **➤** TaskMgr

The TaskMgr provides details about programs and processes running on the XP-8000-CE6.

#### > XPAC Utility

The XPAC Utility provides various useful functions such as configuring Ethernet settings, monitoring system settings and FTP services .etc for easy and quick management.

For more information about the XPAC Utility, please refer to "3.2. XPAC Utility".

# 3.1. DCON Utility (for PC side)

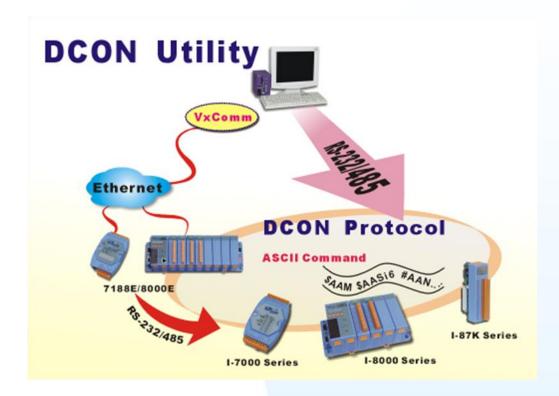

The DCON Utility is toolkits that help user search the network, easily to configure the I/O modules and test the I/O status via the serial port (RS-232/485) or Ethernet port (using virtual com port). It supports not only the DCON Protocol I/O modules but also the M Series I/O Modules (Modbus RTU M-7K,M-87K and will support Modbus ASCII M-87K) now.

For more detailed information on DCON Utility application, please refer to <a href="http://www.icpdas.com/products/dcon/introduction.htm">http://www.icpdas.com/products/dcon/introduction.htm</a>.

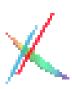

The XPAC Utility is a tool which is designed to quickly control and manage the XP-8000-CE6.

For more detailed information on XPAC Utility applications, please refer to "2.4. XPAC Utility for configuring the XP-8000-CE6"

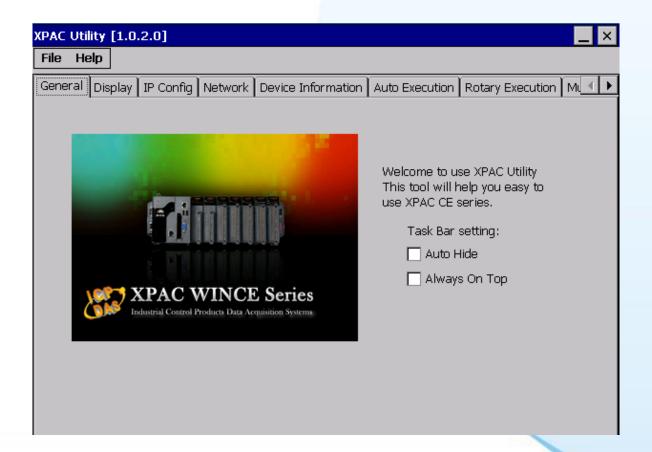

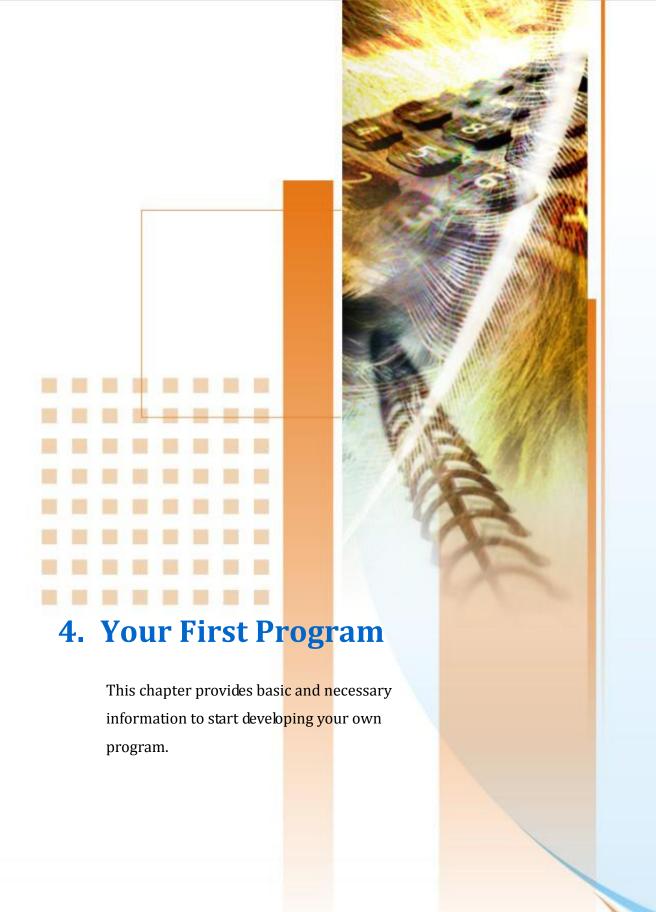

# 4.1. Setting up the Development Environment

Before creating your first program, you must first ensure that you have the necessary development tools and the required corresponding SDKs are installed on your PC.

#### **Integrated Development Environment (IDE) Tools**

The XP-8000-CE6 uses Microsoft Visual Studio 2005/2008 (for Visual C#.NET and Visual Basic.NET) as its IDE tools.

We have XP-8000-CE6 SDK for Visual Studio 2005/2008.

## 4.1.1. Installing and Setting Platform SDK

The Platform SDK, XPacSDK\_CE.msi, is necessary for application developers targeting Windows CE-based XP-8000-CE6. The corresponding XPacSDK\_CE must be installed on the Host PC.

#### The platform SDK is located at:

CD root\ICPDAS\XP-8000-CE6\SDK\PlatformSDK (in the companion CD) CF Card root\SDK\PlatformSDK (in the companion compact flash) ftp://ftp.icpdas.com/pub/cd/xp-8000-ce6/sdk/platformsdk/

File name: xpacsdk\_ce\_n.n.n\_vsxxxx.msi (n.n.n : platform sdk version number, xxxx: 2005 indicates VS2005, 2008 indicates VS2008)

#### Note:

The version number of SDK that provides the PACSDK library must be later than or equal to 1.4.0, such as XPacSDK CE 1.4.0 VS2008.msi or XPacSDK CE 1.4.0 VS2005.msi

To install the XPacSDK\_CE, please perform the following steps:

Step 1: Run the XPacSDK\_CE.msi

Step 2: Follow the prompts until the XPacSDK\_CE installation process is complete

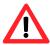

If your PC only has installed Microsoft Visual Studio 2008 without installing Microsoft Visual Studio 2005, you might encounter an error message as below when you installing XPacSDK\_CE.

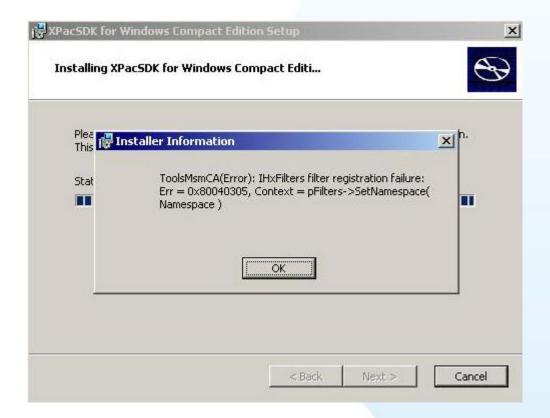

To solve this problem, you should install XPacSDK\_CE as following steps:

Step 1: Run the XPacSDK\_CE.msi

### Step 2:Choose Setup Type, select 「Custom」

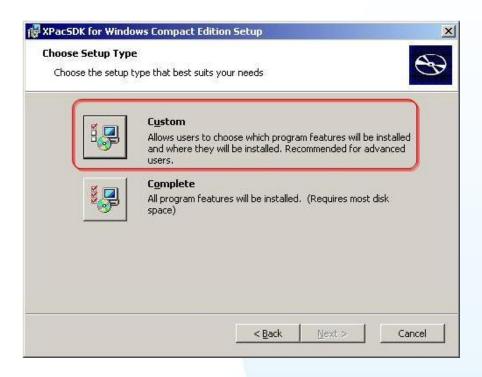

Step 3: Custom Setup, unavailable documentation

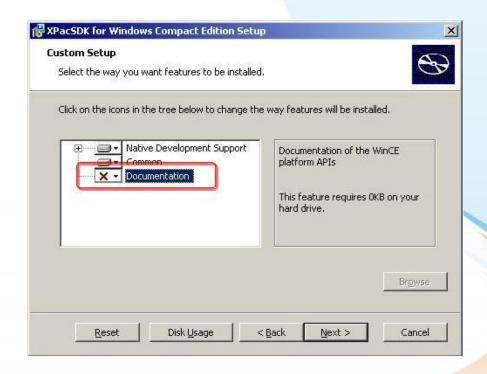

XP-8000-CE6 User Manual, version 1.0.7. Last Revised: February 2012

# Step 4: Follow the prompts until the XPacSDK\_CE installation process is complete

Step 5: Finish

#### 4.1.2. API and SDKs

Several SDKs are provided for XP-8000-CE6, it enables you to quickly and efficiently develop your own programs. These SDKs are located at

CD root\ICPDAS\XP-8000-CE6\SDK (in the companion CD) CF Card root\SDK (in the companion compact flash) ftp://ftp.icpdas.com/pub/cd/xp-8000-ce6/sdk

We will continue to add additional functions on XP-8000-CE6 SDKs, For details of XP-8000-CE6 Standard API reference, please refer to: CD root\ICPDAS\XP-8000-CE6\Document\SDK (in the companion CD) CF Card root\Document\SDK (in the companion compact flash) ftp://ftp.icpdas.com/pub/cd/xp-8000-ce6/document/sdk

And demo programs of frequently-used APIs, please refer to: CD root\ICPDAS\XP-8000-CE6\SDK\Demo (in the companion CD) CF Card root\SDK\Demo (in the companion compact flash) ftp://ftp.icpdas.com/pub/cd/xp-8000-ce6/sdk/demo

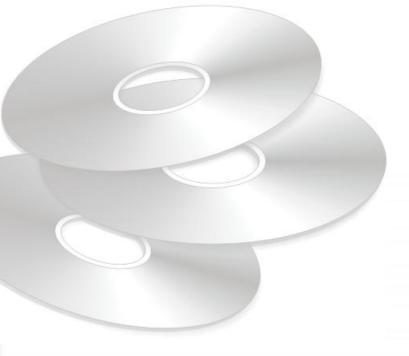

## 4.2. Creating Your First Program

ICP DAS provides SDKs to help you develop your application. The following sections briefly explain how to build your first program of different development tools and different programming languages.

Here we demonstrate how to build your first program with Microsoft Visual Studio 2008 in both C++ (section 4.2.1) VB.Net(section 4.2.2) and C#.NET (section 4.2.3).

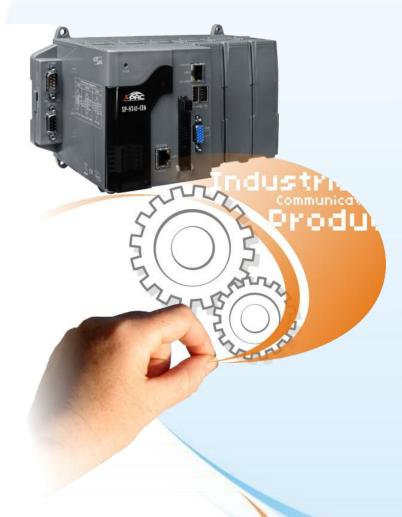

### 4.2.1. Your First Visual C++ Program

This section help you start developing applications by using "MFC Smart **Device Application**". Follow these steps to create a new program running on the XP-8000-CE6.

- 1. Create a new project
- 2. Configure the platform
- 3. Specify the path of the XPAC reference
- 4. Add the control to the form
- 5. Add the event handling for the control
- 6. Upload the application to XP-8000-CE6
- 7. Execute the application on XP-8000-CE6

In this tutorial, we will assume that you have installed XPAC platform SDK on PC and used the Visual Studio 2008 for application development.

### 4.2.1.1. Creating a New Project

The Visual C++ project template is a composite control that you use in this example creates a new project with this user control.

#### Step 1: Start Visual Studio 2008

Visual Studio 2008

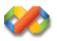

Step 2: On the File menu, point to New, and then click Project

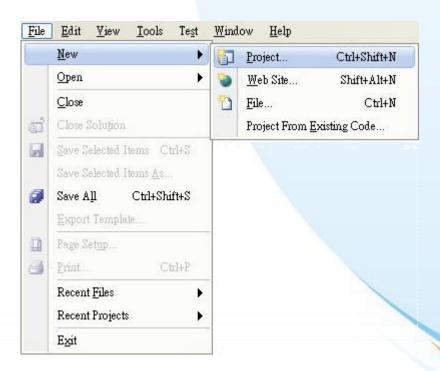

## Step 3: In the Project types pane, expand Visual C++, and then click Smart Device

# Step 4: In the Templates pane, click MFC Smart Device Application

#### Step 5: Type a name in the Name field, and then click OK

Here we will enter the name "SDKInformation" and a different location for the project if you wish

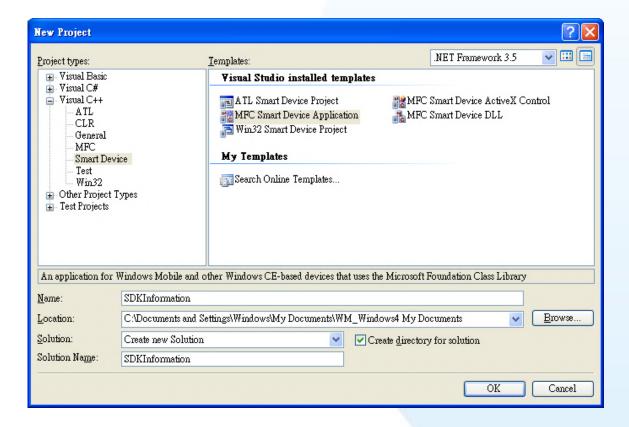

Step 6: On the first page of the wizard, click Next

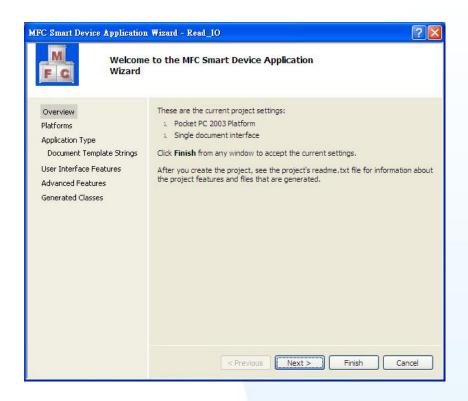

Step 7: On the next page of the wizard, select XPacSDK\_CE to be added to the project, and then click Next

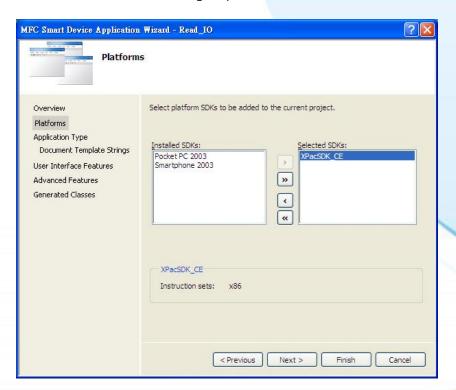

Step 8: On the next page of the wizard, select Dialog based, and then click next

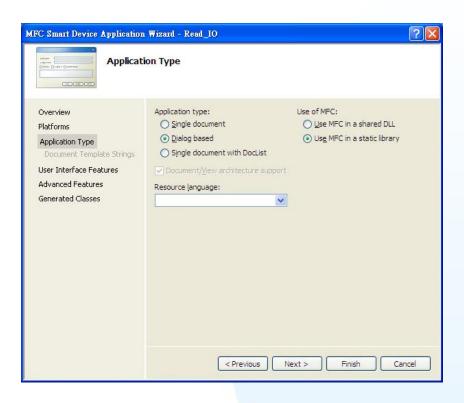

Step 9: On the next page of the wizard, click next

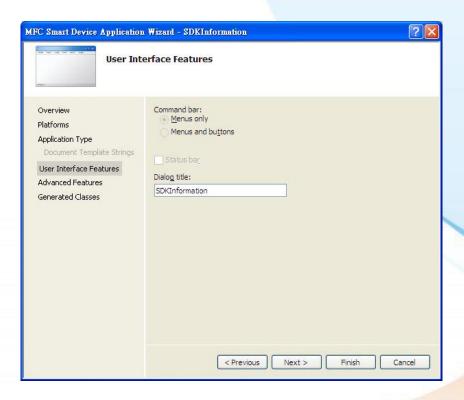

Step 10: On the next page of the wizard, click next

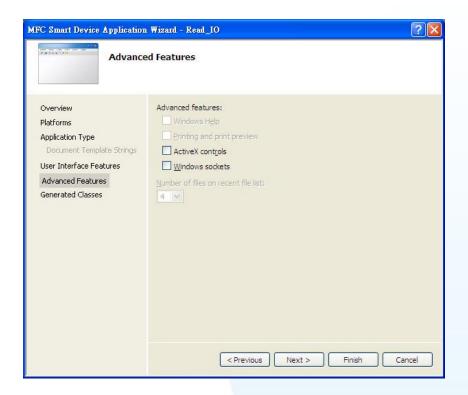

Step 11: On the next page of the wizard, click Finish

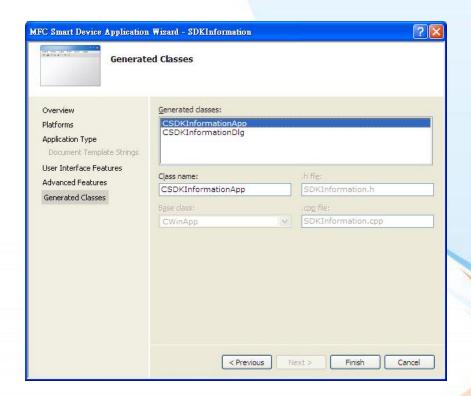

## 4.2.1.2. Configuring the Platform

When developing applications by using Visual C++, you must configure the Platform to indicate what platform and device you intend to download the application to. Before you deploy your project, check the platform.

On the Debug configuration toolbar, select Release, and then on the Pocket PC 2003 (ARMV4) configuration toolbar, select XPacSDK\_CE (x86), as shown in the following illustration.

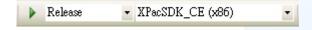

### 4.2.1.3. Specifying the Path of the XPAC Reference

The XPAC SDKs provides a complete solution to integrate with XPAC and it's compatible with Visual C#, Visual Basic .net and C++. In order to use a component in your application, you must first add a reference to it.

Step 1: Right-click the project name, and then click Properties

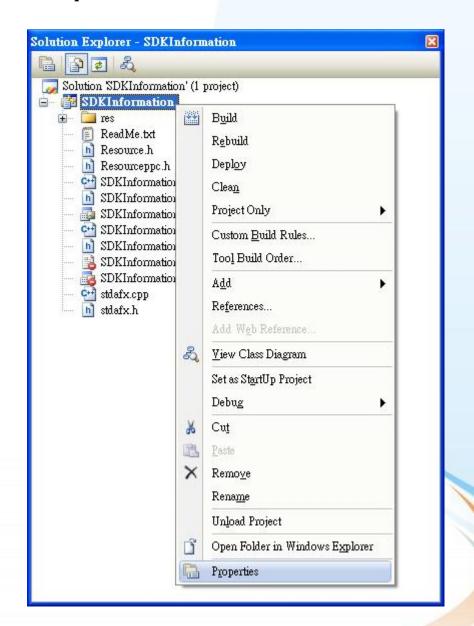

XP-8000-CE6 User Manual, version 1.0.7. Last Revised: February 2012

## Step 2: In left pane, expand Configuration Properties, and then click Link

# Step 3: In the right pane, choose the PACSDK.lib in the Additional Dependencies item

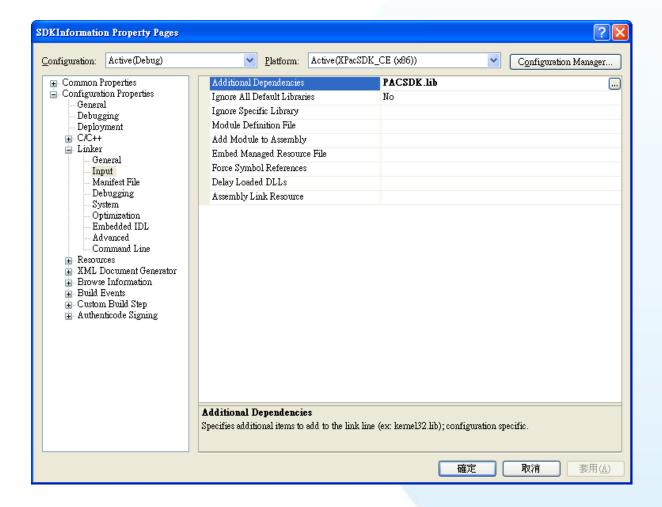

## 4.2.1.4. Adding the Control to the Form

You can drag various controls from the Toolbox onto the form. These controls are not really "live"; they are just images that are convenient to move around on the form into a precise location.

After you add a control to your form, you can use the Properties window to set its properties, such as background color and default text. The values that you specify in the Properties window are the initial values that will be assigned to that property when the control is created at run time.

#### Step 1: In Resource View, expand the resources tree by opening the top level folder

Step 2: Open the Dialog folder and then double-click the dialog resource name IDD\_SDKINFORMATION\_DIALOG

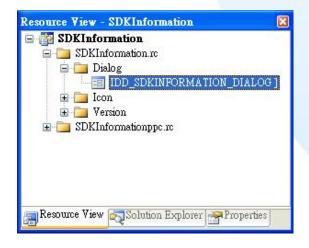

The resource editor appears in the right pane.

Step 3: From the Toolbox, drag a Button control onto the form

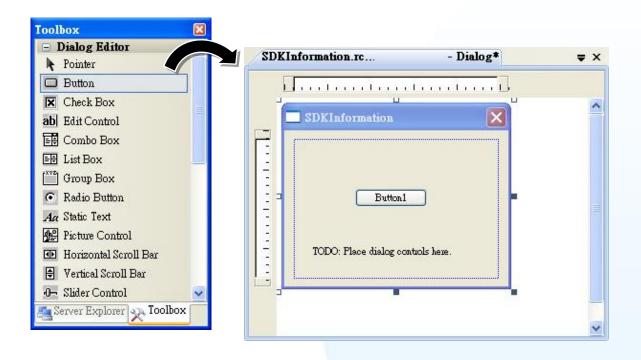

Step 4: Right-click the Button control, and then click Properties

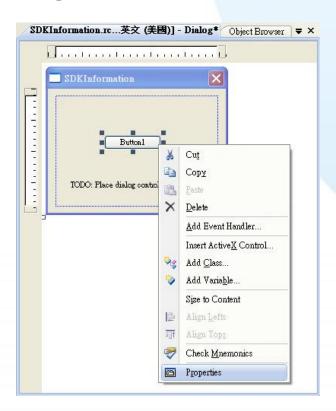

# Step 5: In the Properties window, type Check the SDK version, and press ENTER to set the Text property

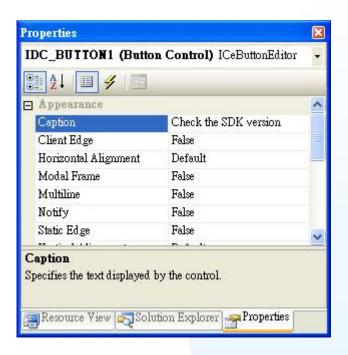

## 4.2.1.5. Adding the Event Handling to the Control

You have finished the design stage of your application and are at the point when you can start adding some code to provide the program's functionality.

Step 1: Double-click the button on the form

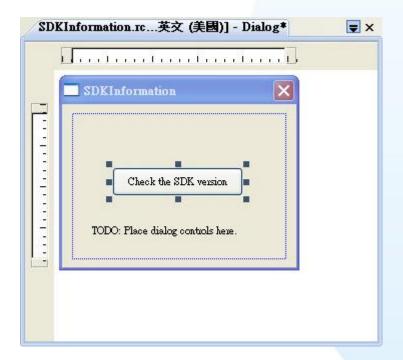

#### Step 2: Inserting the following code

```
char sdk_version[32];
TCHAR buf[32];
pac_GetSDKVersion(sdk_version);
pac_AnsiToWideString(sdk_version, buf);
MessageBox(buf,0,MB_OK);

void CSDKInformationDlg::OnBnClickedButton1()
{
    // TODO: Add your control notification handler code here char sdk_version[32];
    TCHAR buf[32];
    pac_GetSDKVersion(sdk_version);
    pac_AnsiToWideString(sdk_version, buf);
    MessageBox(buf,0,MB_OK);
}
```

#### Step 3: Inserting the following code into the header area

#include "PACSDK.h"

```
#include "stdafx.h"
#include "SDKInformation.h"
#include "SDKInformationDlg.h"
#include "PACSDK.H"
```

## 4.2.1.6. Uploading the Application to XP-8000-CE6

XP-8000-CE6 provide FTP server service, you can upload files to XP-8000-CE6 or download files from a public FTP server.

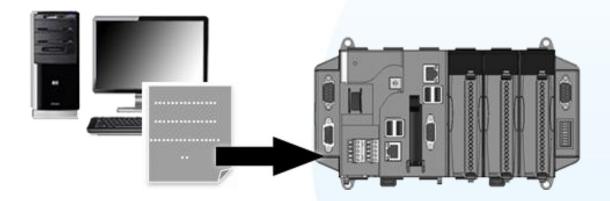

Step 1: On the Build menu, click Build SDKInformation

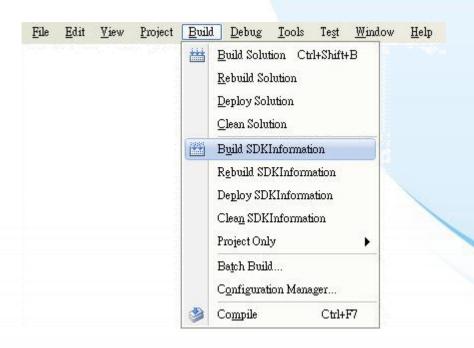

XP-8000-CE6 User Manual, version 1.0.7. Last Revised: February 2012

# Step 2: Open the browser and type the IP address of XP-8000-CE6

### Step 3: Upload the SDKInformation.exe application

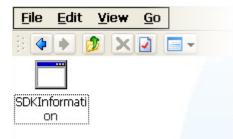

## 4.2.1.7. Executing the Application on XP-8000-CE6

After uploading the application to XP-8000-CE6, you can just double-click it on XP-8000-CE6 to execute it.

## 4.2.2. Your First Visual C# Program

This section help you start developing applications by using "**Smart Device Project**". Follow these steps to create a new .NET program running on the XP-8000-CE6.

- 1. Create a new project
- 2. Specify the path of the XPAC reference
- 3. Add the control to the form
- 4. Add the event handling for the control
- 5. Upload the application to XP-8000-CE6
- 6. Execute the application on XP-8000-CE6

In this tutorial, we will assume that you have installed XPAC platform SDK on PC and used the Visual Studio 2008 for application development.

## 4.2.2.1. Creating a New Project

The Visual C# project template is a composite control that you use in this example creates a new project with this user control.

#### Step 1: Start Visual Studio 2008

Visual Studio 2008

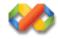

Step 2: On the File menu, point to New, and then click Project

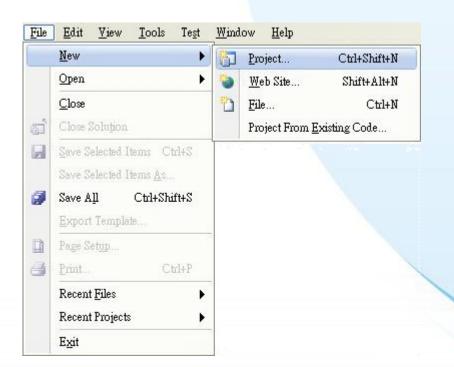

## Step 3: In the Project types pane, expand Visual C#, and then click Smart Device

#### Step 4: In the Templates pane, click Smart Device

#### Step 5: Type a name in the Name field, and then click OK

Here we will enter the name "SDKInformation" and a different location for the project if you wish

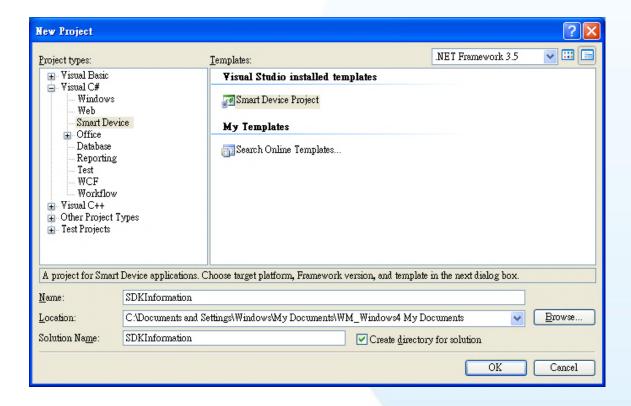

- Step 6: In the Target platform item, choose Windows CE
- Step 7: In the .NET Compact Formwork version item, choose .NET Compact Framework Version 3.5
- Step 8: In the Templates pane, choose Device Application, and then click Next

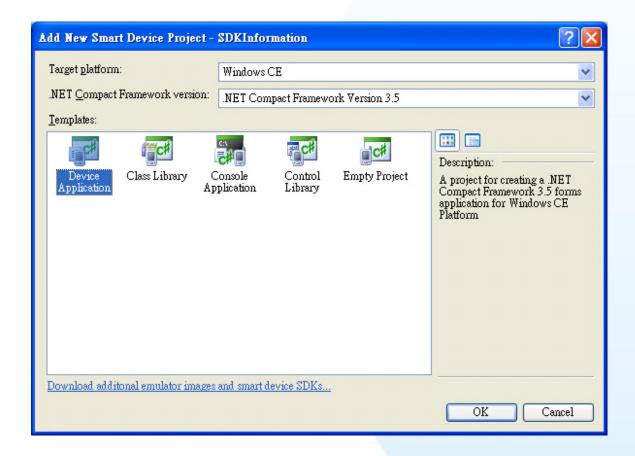

## 4.2.2.2. Specifying the Path of the XPAC Reference

The XPAC SDKs provides a complete solution to integrate with XPAC and it's compatible with Visual C#, Visual Basic .net and C++. In order to use a component in your application, you must first add a reference to it.

#### Step 1: Get the PACNET.dll and copy it to the project folder

The PACNET.dll can be obtained from the link below that has been provided on the CD or by downloading the latest version from ICP DAS web site.

CD:\XPAC\XPAC-CE6\Demo\SDK\XPacNet\

ftp://ftp.icpdas.com/pub/cd/xp-8000-ce6/sdk/xpacnet/

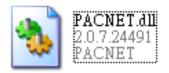

Step 2: In Solution Explorer, right-click the References node and then click Add Reference...

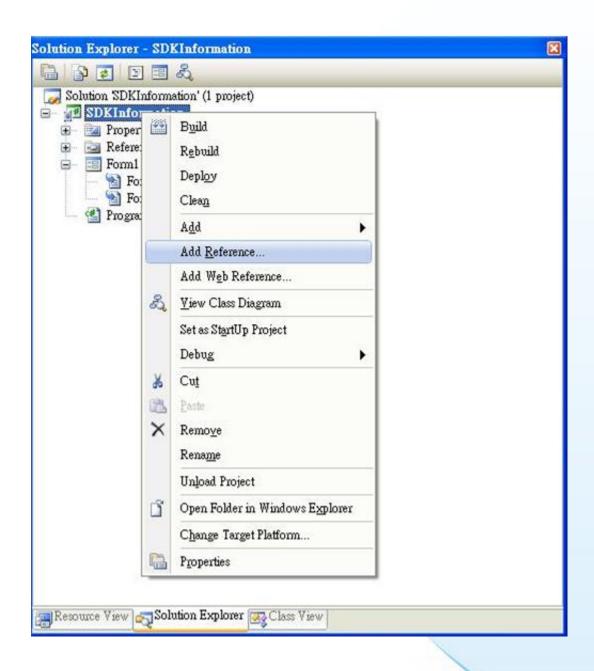

Step 3: Select "Browse" tab and add the PACNET.dll

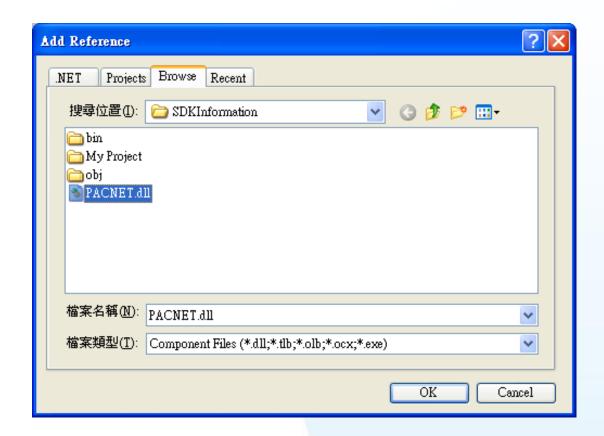

### 4.2.2.3. Adding the Control to the Form

You can drag various controls from the Toolbox onto the form. These controls are not really "live"; they are just images that are convenient to move around on the form into a precise location.

After you add a control to your form, you can use the Properties window to set its properties, such as background color and default text. The values that you specify in the Properties window are the initial values that will be assigned to that property when the control is created at run time.

Step 1: From the Toolbox, drag a Button control onto the form

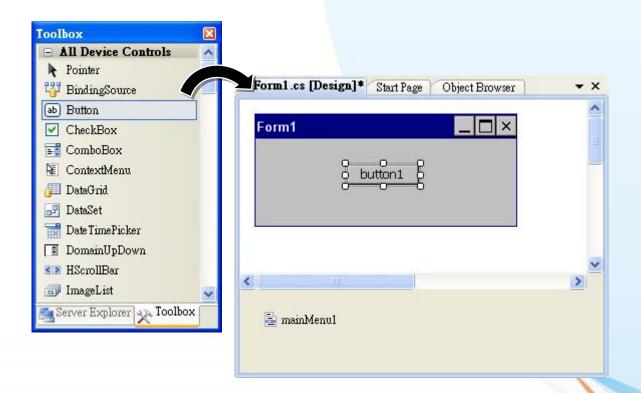

Step 2: Right-click the Button control, and then click Properties

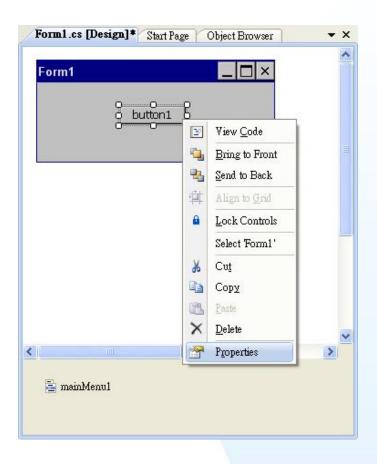

Step 3: In the Properties window, type Check the SDK version, and press ENTER to set the Text property

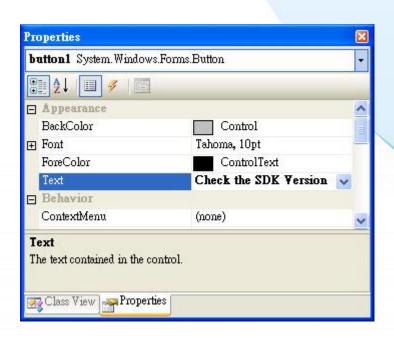

## 4.2.2.4. Adding the Event Handling to the Control

You have finished the design stage of your application and are at the point when you can start adding some code to provide the program's functionality.

Step 1: Double-click the button on the form

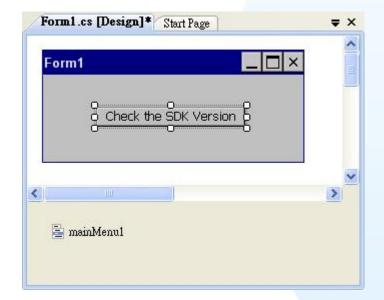

#### Step 2: Inserting the following code

```
byte []data = new byte[30];
PACNET.Sys.GetSDKVersion(data);
MessageBox.Show(PACNET.MISC.WideString(data));
```

## 4.2.2.5. Uploading the Application to XP-8000-CE6

XP-8000-CE6 provide FTP server service, you can upload files to XP-8000-CE6 or download files from a public FTP server.

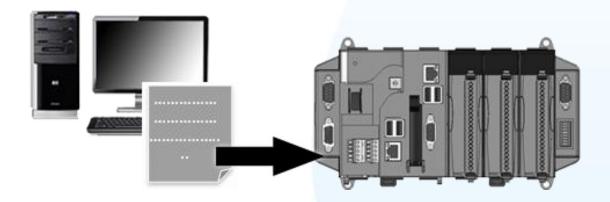

Step 1: On the Build menu, click Build SDKInformation

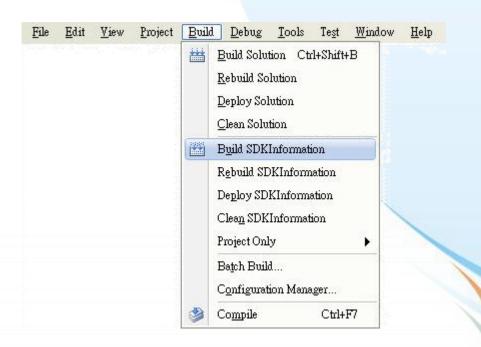

XP-8000-CE6 User Manual, version 1.0.7. Last Revised: February 2012

#### Step 2: Open the browser and type the IP address of XP-8000-CE6

#### Step 3: Upload the SDKInformation.exe application and the corresponding PACSDK.dll and PACNET.dll files to the **XPAC**

#### **Tips & Warnings**

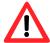

For applications programming in C# and VB.net with .net compact framework, when executing these application on the XP-8000-CE6, the corresponding PACSDK.dll and PACNET.dll must be in the same directory as the .exe file.

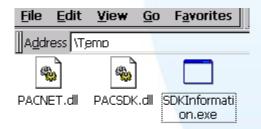

## 4.2.2.6. Executing the Application on XP-8000-CE6

After uploading the application to XP-8000-CE6, you can just double-click it on XP-8000-CE6 to execute it.

### 4.2.3. Your First VB.net Program

This section help you start developing applications by using "Smart Device **Project**". Follow these steps to create a new .NET program running on the XP-8000-CE6.

- 1. Create a new project
- 2. Specify the path of the XPAC reference
- 3. Add the control to the form
- 4. Add the event handling for the control
- 5. Upload the application to XP-8000-CE6
- 6. Execute the application on XP-8000-CE6

In this tutorial, we will assume that you have installed XPAC platform SDK on PC and used the Visual Studio 2008 for application development.

## 4.2.3.1. Creating a New Project

The Visual VB.net project template is a composite control that you use in this example creates a new project with this user control.

#### Step 1: Start Visual Studio 2008

Visual Studio 2008

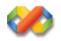

Step 2: On the File menu, point to New, and then click Project

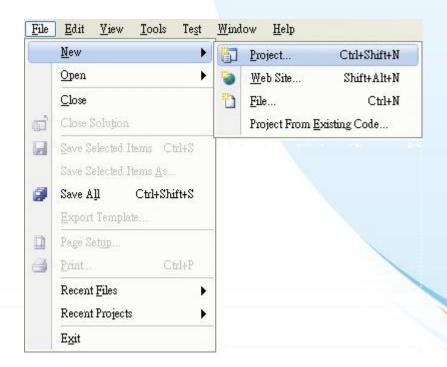

#### Step 3: In the Project types pane, expand Visual Basic, and then click Smart Device

#### Step 4: In the Templates pane, click Smart Device

#### Step 5: Type a name in the Name field, and then click OK

Here we will enter the name "SDKInformation" and a different location for the project if you wish

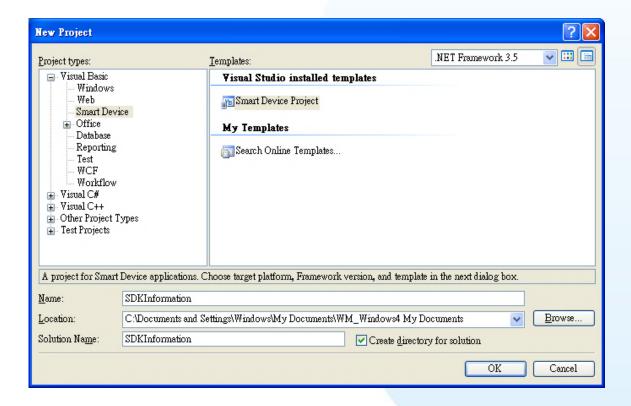

- Step 6: In the Target platform item, choose Windows CE
- Step 7: In the .NET Compact Formwork version item, choose .NET Compact Framework Version 3.5
- Step 8: In the Templates pane, choose Device Application, and then click Next

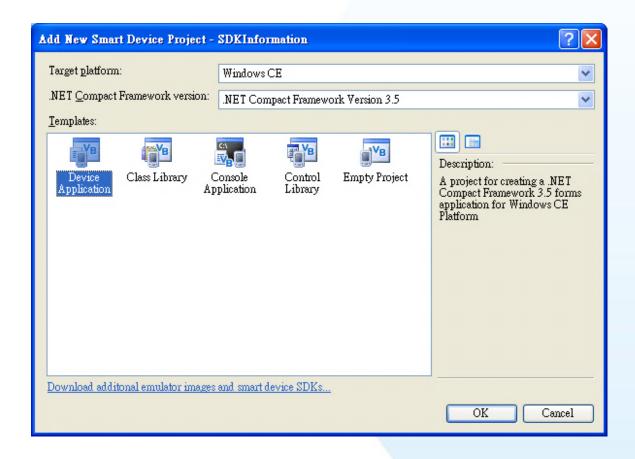

## 4.2.3.2. Specifying the Path of the XPAC Reference

The XPAC SDK provides a complete solution to integrate with XPAC and it's compatible with Visual C#, Visual Basic .net and C++. In order to use a component in your application, you must first add a reference to it.

#### Step 1: Get the PACNET.dll and copy it to the project folder

The PACNET.dll can be obtained from the link below that has been provided on the CD or by downloading the latest version from ICP DAS web site. CD:\XPAC\XPAC-CE6\Demo\SDK\XPacNet\

ftp://ftp.icpdas.com/pub/cd/xp-8000-ce6/sdk/xpacnet/

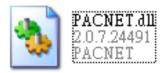

Step 2: In Solution Explorer, right-click the References node, and then click Add Reference...

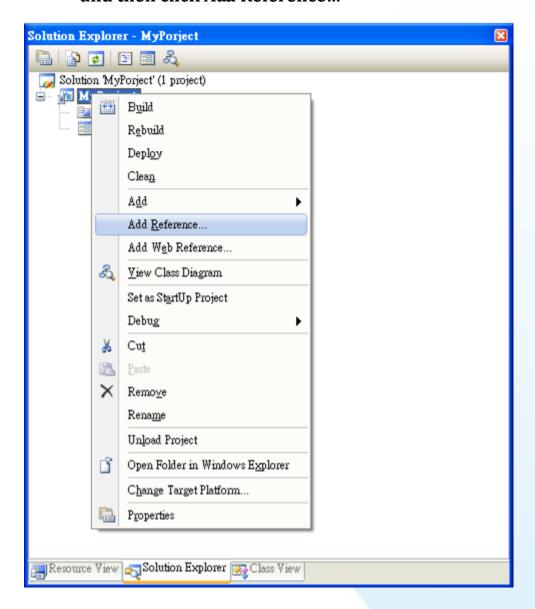

Step 3: Select "Browse" tab and add the PACNET.dll

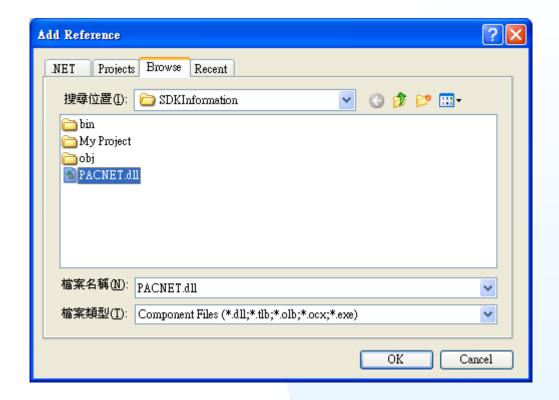

## 4.2.3.3. Adding the Control to the Form

You can drag various controls from the Toolbox onto the form. These controls are not really "live"; they are just images that are convenient to move around on the form into a precise location.

After you add a control to your form, you can use the Properties window to set its properties, such as background color and default text. The values that you specify in the Properties window are the initial values that will be assigned to that property when the control is created at run time.

Step 1: From the Toolbox, drag a Button control onto the form

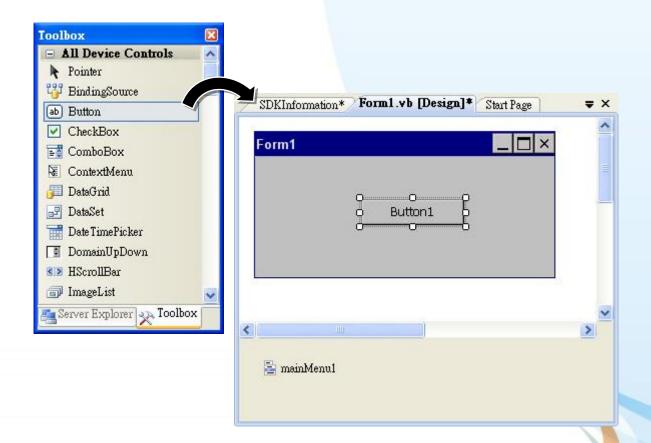

Step 2: Right-click the Button control, and then click Properties

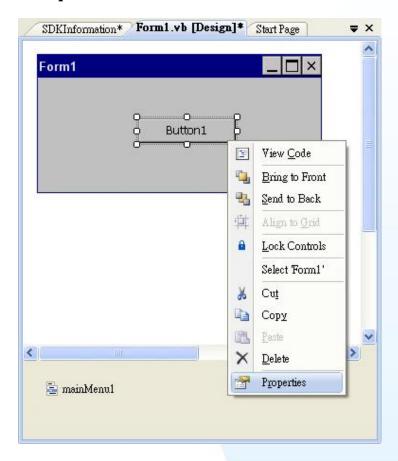

Step 3: In the Properties window, type Check the SDK version, and press ENTER to set the Text property

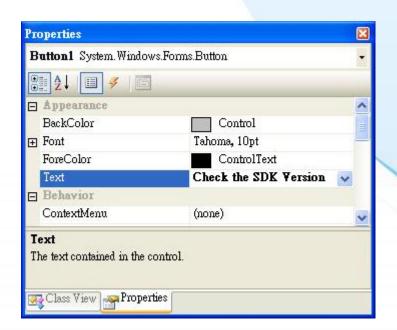

XP-8000-CE6 User Manual, version 1.0.7. Last Revised: February 2012

## 4.2.3.4. Adding the Event Handling to the Control

You have finished the design stage of your application and are at the point when you can start adding some code to provide the program's functionality.

Step 1: Double-click the button on the form

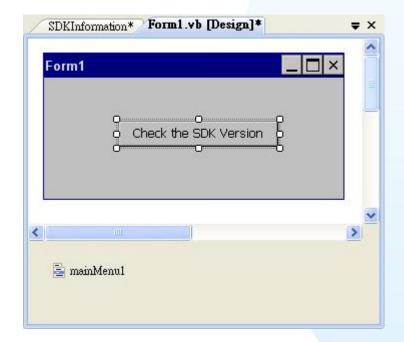

#### Step 2: Inserting the following code

Dim data(30) As Byte

PACNET.System.GetSDKVersion(data)

MessageBox.Show(PACNET.MISC.WideString(data))

```
□ Public Class Form1
         Private Sub Button1_Click(ByVal sender As System.Object, ByVal e As System.EventArgs) Handles Button1.Click
    Dim data(30) As Byte
    PACNET.System.GetSDKVersion(data)
    MessageBox.Show(PACNET.MISC.WideString(data))
 End Sub
End Class
```

#### **Tips & Warnings**

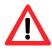

The "PACNET" of "unsing PACNET" is case-sensitive.

## 4.2.3.5. Uploading the Application to XP-8000-CE6

XP-8000-CE6 provide FTP server service, you can upload files to XP-8000-CE6 or download files from a public FTP server.

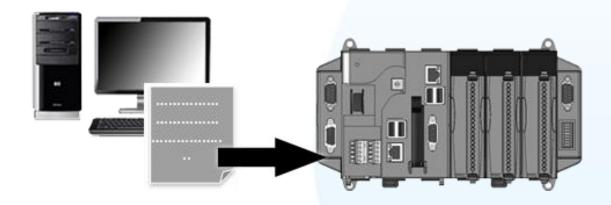

Step 1: On the Build menu, click Build SDKInformation

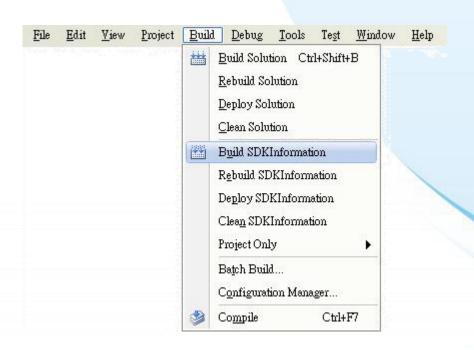

XP-8000-CE6 User Manual, version 1.0.7. Last Revised: February 2012

#### Step 2: Open the browser and type the IP address of XP-8000-CE6

#### Step 3: Upload the SDKInformation.exe application and the corresponding PACSDK.dll and PACNET.dll files to the **XPAC**

#### **Tips & Warnings**

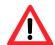

For applications programming in C# and VB.net with .net compact framework, when executing these application on the XP-8000-CE6, the corresponding PACSDK.dll and PACNET.dll must be in the same directory as the .exe file.

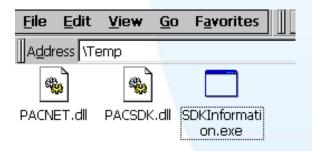

## 4.2.3.6. Executing the Application on XP-8000-CE6

After uploading the application to XP-8000-CE6, you can just double-click it on XP-8000-CE6 to execute it.

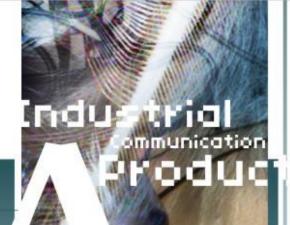

## Appendix A. Frame Ground

Electronic circuits are constantly vulnerable to Electro-Static Discharge (ESD), which become worse in a continental climate area. Some I-7000, M-7000 and I-8000 series modules feature a new design for the frame ground, which provides a path for bypassing ESD, allowing enhanced static protection (ESD) capability and ensures that the module is more reliable.

To protect XP-8000-CE6 from ESD damage, connect the Frame Ground pins to the earth. (In section 1.5 Overview, please refer to Item 13 in "Overview Item Description" to see where the Frame Ground pins are)

XP-8000-CE6 User Manual, version 1.0.7. Last Revised: February 2012

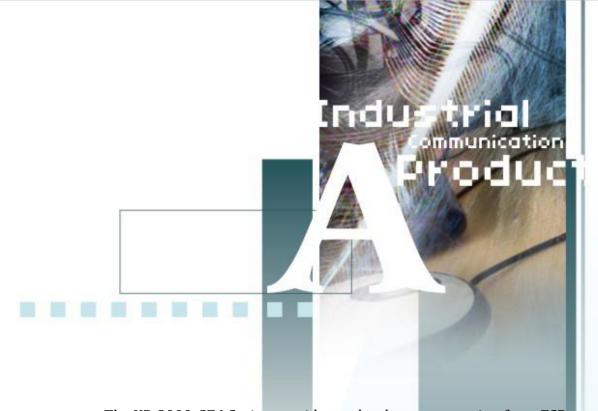

The XP-8000-CE6 Series provide another better protection from ESD: The XP-8000-CE6 controller has a metallic board attached to the back of the plastic basket as shown in below.

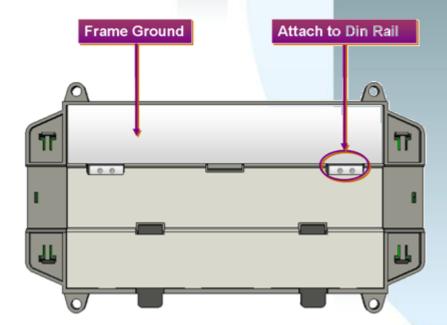

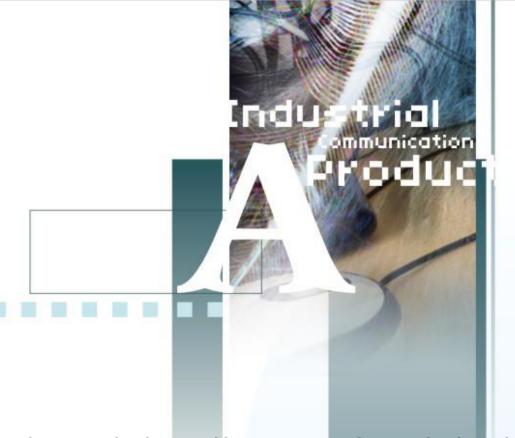

When mounted to the DIN rail, be sure to connect the DIN rail to the earth ground. Because the DIN rail is in contact with the upper Frame Ground as shown in below.

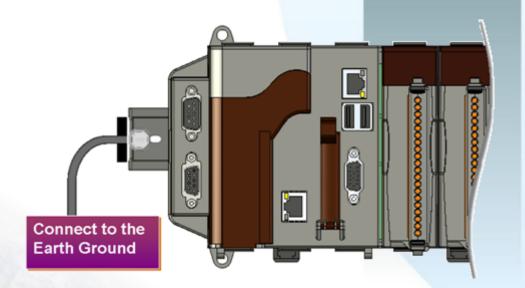

XP-8000-CE6 User Manual, version 1.0.7. Last Revised: February 2012

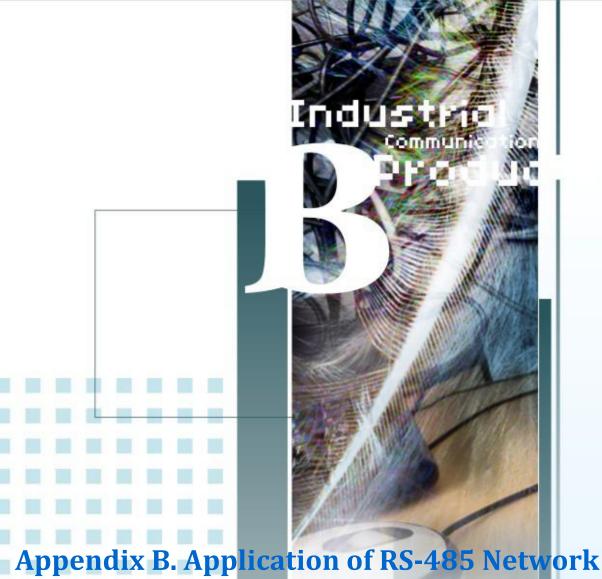

The RS-485 length can be up to 4000 ft or 1.2 km over a single set of twisted-pair cables, if the RS-485 network is over 4000 ft or 1.2 km, the RS-485 repeater must be added to extend the RS-485 network.

## **B.1. Basic RS-485 Network**

The basic component of the RS-485 network consist of a Master Controller (or using a PC as a host controller), and some RS-485 devices.

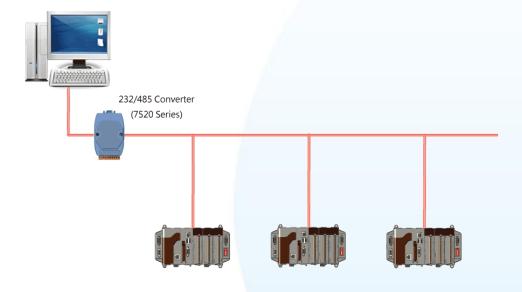

## **B.2. Daisy Chain RS-485 Network**

All RS-485 devices are wired directly to the main network, If the network is up to 1.2 km, it will need a repeater (7510 series) to extend the network length.

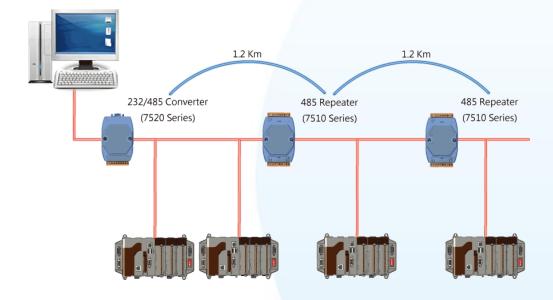

## **B.3. Star Type RS-485 Network**

There are branches along the main network. In this case, it is better to have a repeater to isolate or filter the noise that is made by devices.

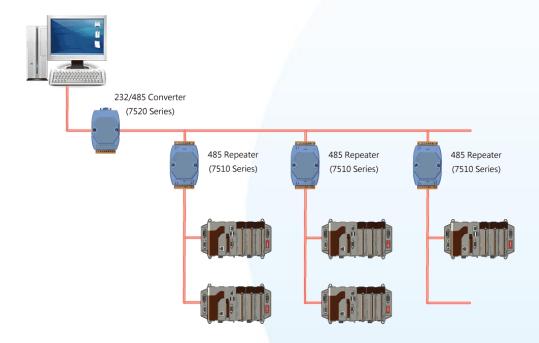

There is a better choice to use 7513 as a RS-485 hub on start type network.

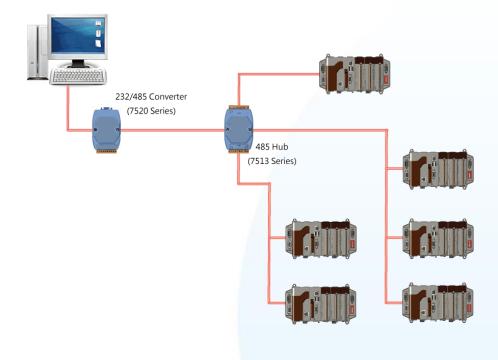

## **B.4. Random RS-485 Network**

There are branches along the main wire. In this case, it is better to have a repeater to isolate or filter the noise that is made by devices.

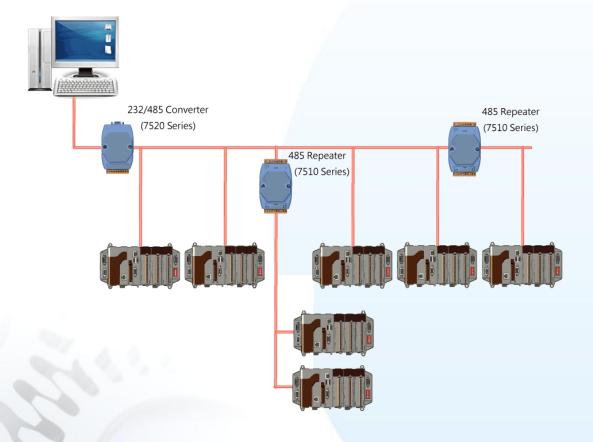

## **B.5. Master/Slaves Settings**

There must exist one master to have a pull-high/pull-low resistor in the same network. In a master/slave applications, "Master" is the default configuration of XP-8000-CE6.

#### XP-8000-CE6 as a Slave:

For most of application, only one 7520 series module is used as RS-232/485 converter, and its pull-high/pull-low resistors are set to be enabled. Then the XP-8000-CE6 and all the other devices on this network must be in their slave mode (the pull-high/pull-low resistors must be disabled).

Please refer to the following figure to set the jumpers to the slave mode. The jumpers are located at the power board of XP-8000-CE6.

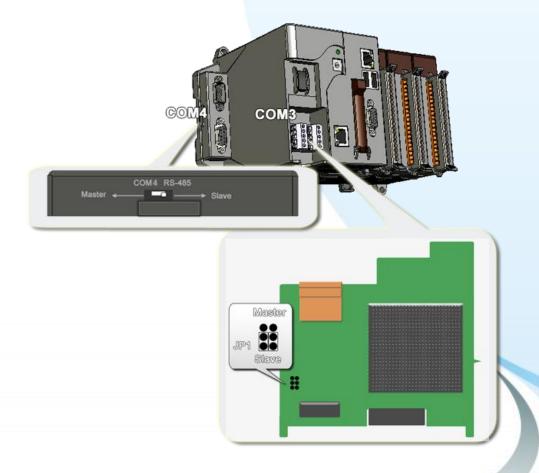

XP-8000-CE6 User Manual, version 1.0.7. Last Revised: February 2012

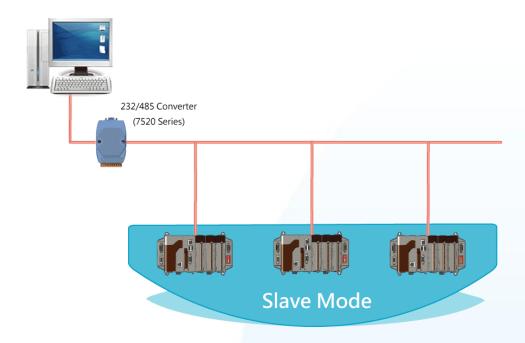

If there are repeaters on the RS-485 network, you can see that there are pull-high/pull-low resistors on both sides of the repeaters (I-7510)

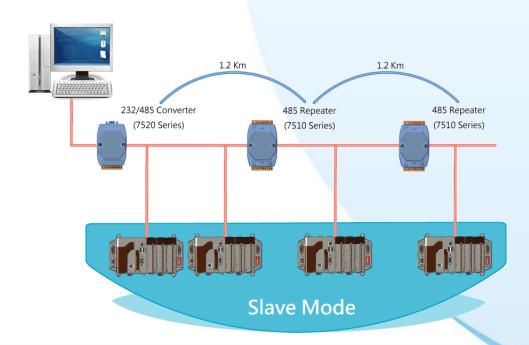

#### XP-8000-CE6 as a Master (default):

When one of XP-8000-CE6 is set to the master mode, then all the other devices on the same network must be set to the slave mode.

Set an XP-8000-CE6 to the master mode by adjusting the jumpers on the power board of XP-8000-CE6 (the pull-high/pull-low resistors are adjusted to be enabled.) Refer to the following figure:

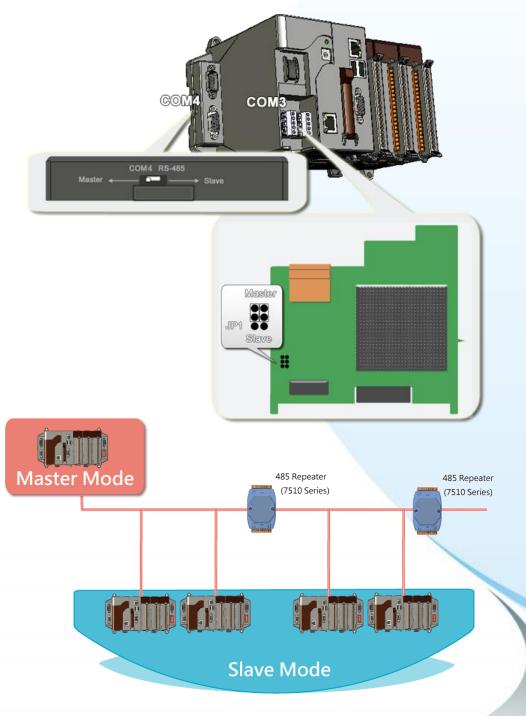

XP-8000-CE6 User Manual, version 1.0.7. Last Revised: February 2012

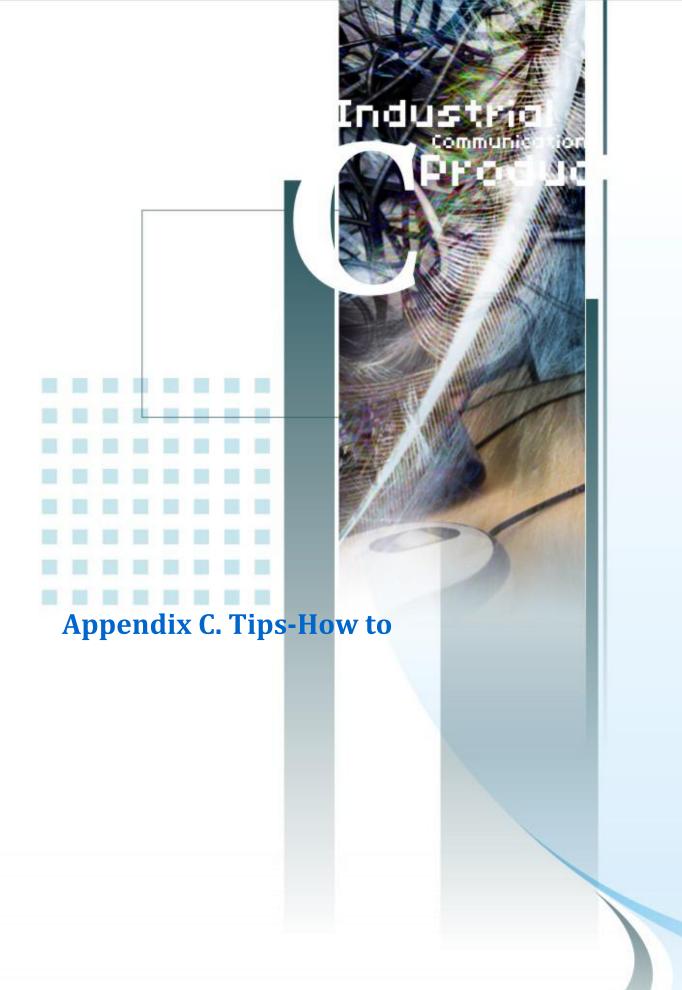

## C.1. How to Use Rotary Switch

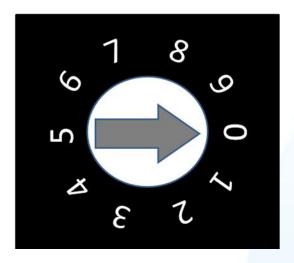

The rotary switch is reserved for application uses.

During normal operation, the position of the rotary switch has no effects on XP-8000-CE6.

We provide XPacSDK to read back the value of the rotary switch.

int pac\_GetRotaryID();

The returning value of pac\_GetRotaryID() is what the arrow points to.

## C.2. How to Use DIP Switch

The DIP switches are reserved for application uses.

During normal operation, the positions of the DIP switches have no effects on XP-8000-CE6.

We provide XPacSDK to read back the value of DIP switches.

int pac\_GetDIPSwitch();

The returning value of pac\_GetDIPSwitch() is a integer ranged from 0 to 255, which corresponds to the positions of the DIP switches.

Below is the figure of DIP switches similar to that of XP-8000-CE6.

The first DIP switch is the LSB and the 8th DIP switch is the MSB.

If the DIP switch slides up to the "ON" side, it represents 1.

If the DIP switch slides down to the number side, it represents 0.

In this way, the eight-bit DIP switches can be represented by  $0 \sim 255$ .

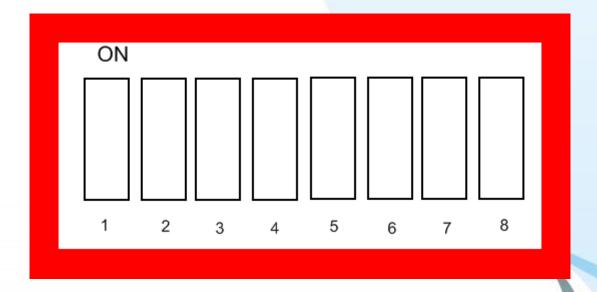

## C.3. How to online debug XP-8000-CE6

Debug XP-8000-CE6 programs in Visual Studio 2005/2008

Step 1: Make sure the following file are listed with the matching version numbers

| Path                                    | File                       |
|-----------------------------------------|----------------------------|
| C:\Program Files\Common Files\Microsoft | 1. ActiveSyncBootstrap.dll |
| Shared\CoreCon\1.0\Bin                  | 2. ConMan2.dll             |
|                                         | 3. ConManPS.dll            |
|                                         | 4. DesktopDMA.dll          |
|                                         | 5. eDbgTL.dll              |
|                                         | 6. TcpConnectionC.dll      |
| C:\Program Files\Common Files\Microsoft | conmanui.dll               |
| Shared\CoreCon\1.0\Bin\1033             |                            |
| C:\Program Files\Common Files\Microsoft | 1. Device Agent            |
| Shared\CoreCon\1.0\Target\wce400\X86    | Transport.dll              |
|                                         | 2. eDbgTL.dll              |
|                                         | 3. TcpConnectionA.dll      |
|                                         | 4. clientshutdown.exe      |
|                                         | 5. CMAccept.exe            |
|                                         | 6. ConmanClient2.exe       |

#### Step 2: If the version matches correctly and the entire file are there, copy the following files to XP-8000-CE6:\ System\_Disk\ICPDAS\System folder

- Clientshutdown.exe
- ConmanClient2.exe
- CMaccept.exe
- eDbgTL.dll
- TcpConnectionA.dll

Step 3: On the "Tools" menu, click "Options..." command

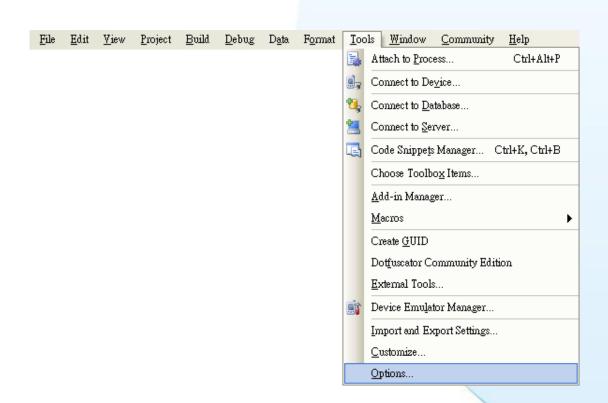

Step 4: On the "Options" dialog, select "XPacSDK\_CE" from the "Show devices platform" list, and then click the "Properties..." button

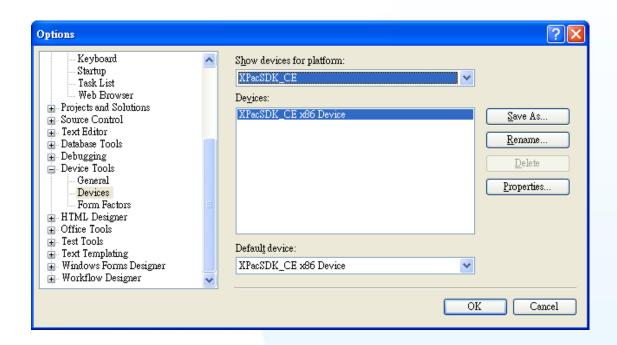

Step 5: On the "XPacSDK\_CE x86 Device Properties" dialog, click the "Configure..." button

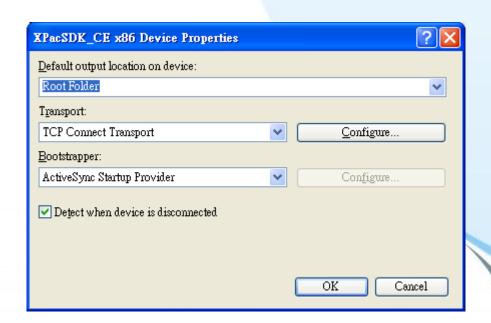

Step 6: On the "Configure TCP/IP Transport" dialog, select the "Use specific IP address" option and type the IP address of XP-8X4X-CE6, and then click the "OK" button

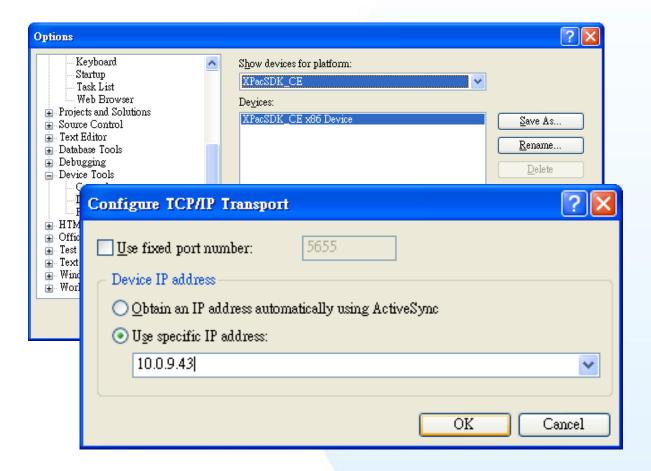

Step 7: On the "XPacSDK\_CE x86 Device Properties" dialog, click the "OK" button

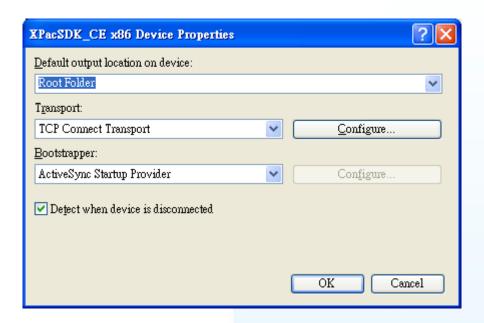

Step 8: On the "Options" dialog, click the "OK" button

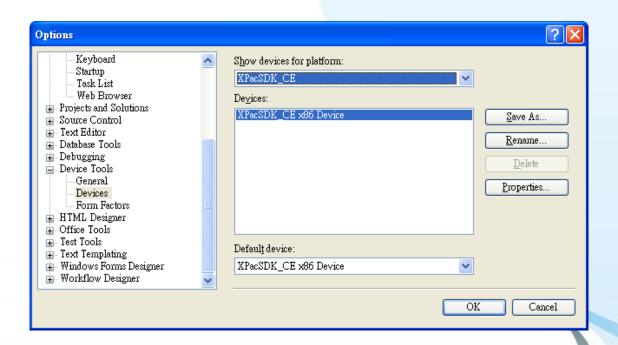

# Step 9: On the XP-8000-CE6 controller side, run the "ConmanClient2" and the "CMAccept.exe" applications which is located at: \System\_Disk\ICPDAS\System

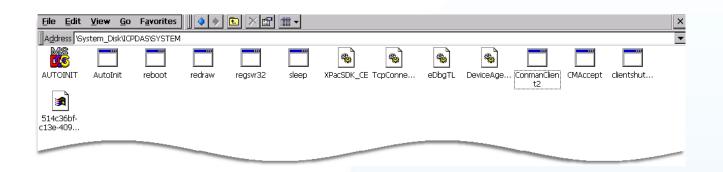

Step 10: On the "Tools" menu, click "Connect to Device..." command

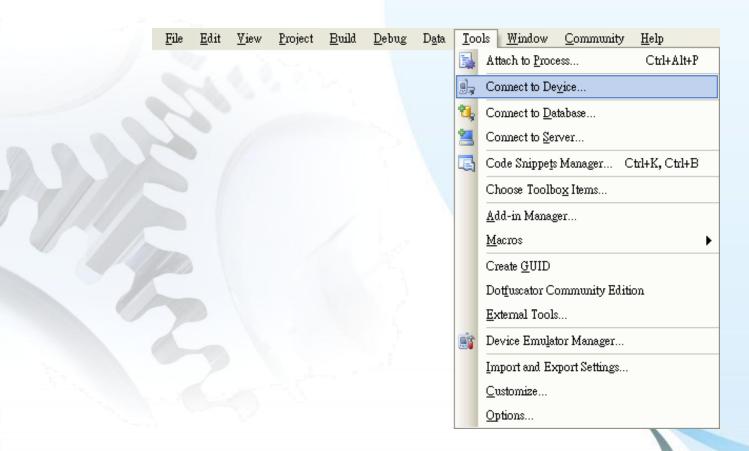

XP-8000-CE6 User Manual, version 1.0.7. Last Revised: February 2012

Step 11: On the "Connect to Device" dialog, select "XPacSDK\_CE" from "Platform" list and then click the "Connect" button

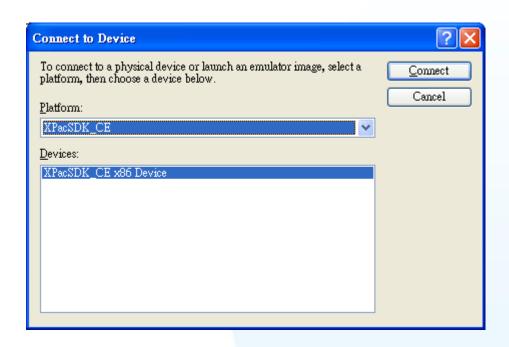

Step 12: On the "Tools" menu, click "Connect to Device..." command

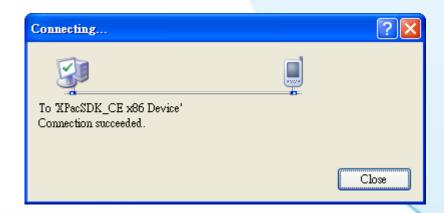

## Step 13: Connection established. Then you can debug on line.

#### **FAQ:**

If the connection fails shown as follow, return to step 11 to do the action below

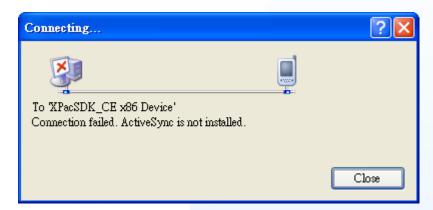

Open the command prompt, run the

"ConmanClient2.exe/transport:tcpconnectiona.dll/property:port=5000/id:C on" at: \System\_Disk\ICPDAS\System, and then run the "CMAccept.exe"

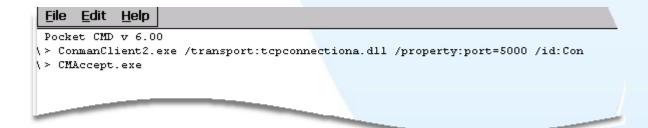

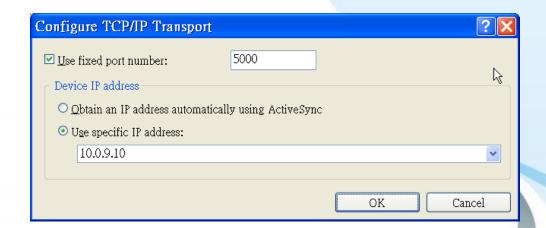

## C.4. How To use Multi-IO Modules

The multi-IO modules, including I-8114W, I-8112W, I-8144W, and I-8142W, make your device have expansion COM ports. The section will describe how to use these kind modules.

#### Step 1: Plug the IO Modules into XP-8000-CE6

Step 2: Open XPAC\_Utility to check the ports' names of modules

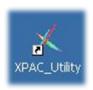

Step 3: Open Multi-IO Modules Tab

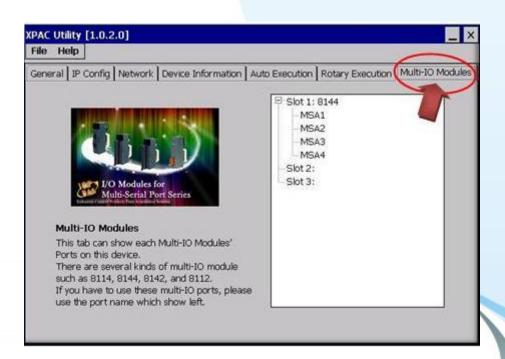

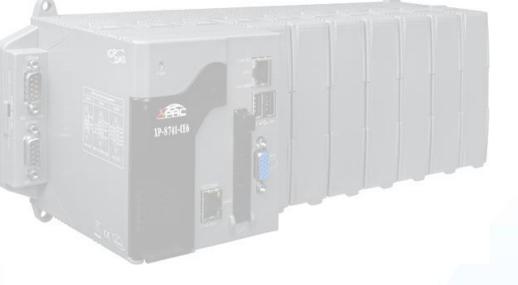

#### Step 4: Now you can use the IO ports on your program.

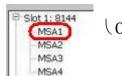

Opening 8144 in Slot 1

Code Snippets:

For more information about expansion RS-232/RS-422/RS-485 communication module that are compatible with the XP-8000-CE6, please refer to

http://www.icpdas.com/products/Remote IO/i-8ke/selection rs232 i8k.htm

XP-8000-CE6 User Manual, version 1.0.7. Last Revised: February 2012

Page: 146

Copyright © 2009 ICP DAS Co., Ltd. All Rights Reserved. \* E-mail: service@icpdas.com